## **GIỚI THIỆU PHẦN MỀM ENVI**

Phần mềm **ENVI - Environment for Visualizing Images** là một phần mềm xử lý ảnh viễn thám mạnh, với các đặc điểm chính như sau:

 $+$  Hiển thị, phân tích ảnh với nhiều kiểu dữ liệu và kích cỡ ảnh khác nhau.

Môi trường giao diện thân thiện.

 Cho phép làm việc với từng kênh phổ riêng lẻ hoặc toàn bộ ảnh. Khi một file ảnh được mở, mỗi kênh phổ của ảnh đó có thể được thao tác với tất cả các chức năng hiện có của hệ thống. Với nhiều file ảnh được mở, ta có thể dễ dàng lựa chọn các kênh từ các file ảnh để xử lý cùng nhau.

 ENVI có các công cụ chiết tách phổ, sử dụng thư viện phổ, và các chức năng chuyên cho phân tích ảnh phân giải phổ cao (high spectral resolution images).

 Phần mềm ENVI được viết trên ngôn ngữ **IDL – Interactive Data Language**. Đây là ngôn ngữ lập trình cấu trúc, cung cấp khả năng tích hợp giữa xử lý ảnh và khả năng hiển thị với giao diện đồ hoạ dễ sử dụng.

## **LÀM QUEN VỚI PHẦN MỀM ENVI**

#### 1. *Khởi động phần mềm ENVI*:

Kích đúp vào biểu tượng **ENVI** trên màn hình, phần mềm sẽ được kích hoạt và xuất hiện 1 thanh thực đơn lệnh **ENVI** và cửa sổ **IDL Development Environment**. Chúng ta sẽ chỉ thao tác với các công cụ sẵn có trên thanh thực đơn lệnh **ENVI**.

#### 2. *Mở một file ảnh*:

Chọn *File\Open Image File (hình 1.1)*

 Hộp thoại **Enter Input Data File** xuất hiện cho phép chọn file ảnh cần mở. *(hình 1.1)*

Chọn file ảnh cần mở và kích vào *Open*.

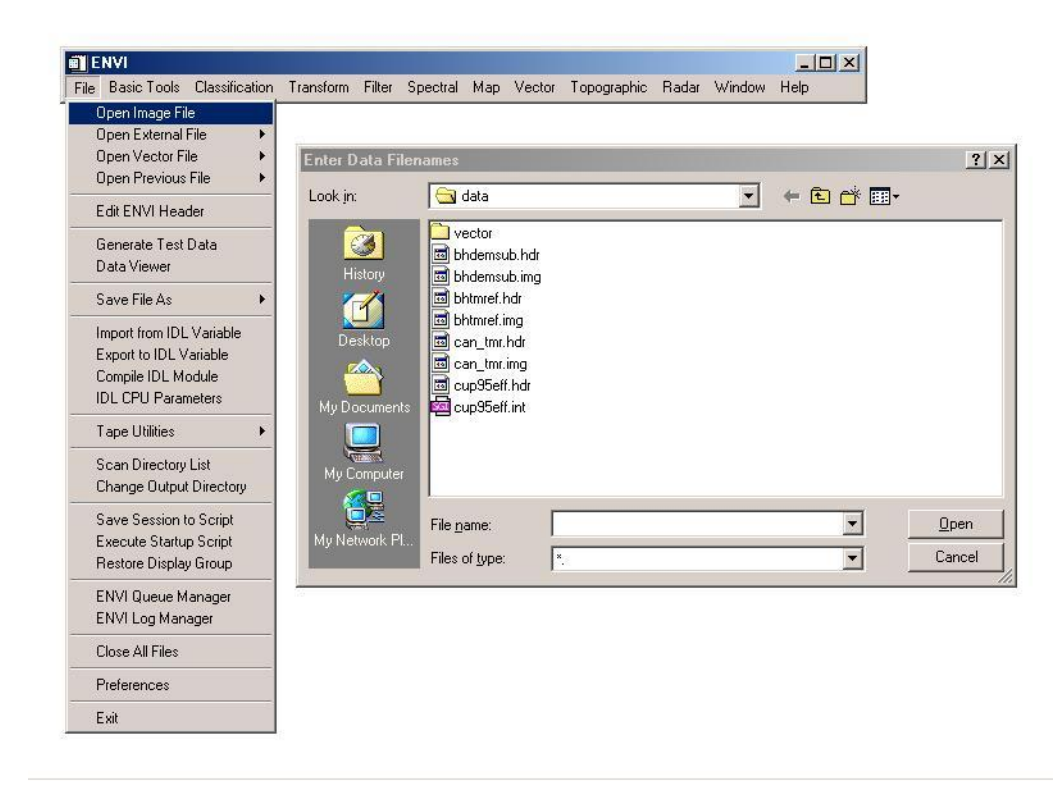

*Hình 1.1: Mở ảnh trong ENVI*

 Hộp thoại **Available Bands List** sẽ xuất hiện trên màn hình có cấu trúc như một danh sách. Danh sách này cho phép ta chọn các kênh phổ để hiển thị và xử lý. *(Hình 1.2)*

*Có hai cách để hiển thị ảnh đó là hiển thị ảnh đơn sắc (đen - trắng) và tổ hợp màu:*

 Mở ảnh đơn sắc: Chọn vào ô tùy chọn **Gray Scale** sau đó chọn một kênh cần hiển thị bằng cách kích trái chuột vào tên kênh trong hộp thoại **Available Bands List.** Tên kênh này sẽ xuất hiện ngay trong ô **Selected Band**. Nhấn phím, kích chuột vào *Load Band* để hiển thị ảnh cần mở.

 Mở ảnh tổ hợp màu: Chọn vào ô tùy chọn RGB Color, sau đó chọn các kênh tương ứng với các bước sóng đỏ (R), lục (G), lam (B) trong phần Selected Bands rồi kích Load Band để hiển thị ảnh. *(Hình 1.2)*

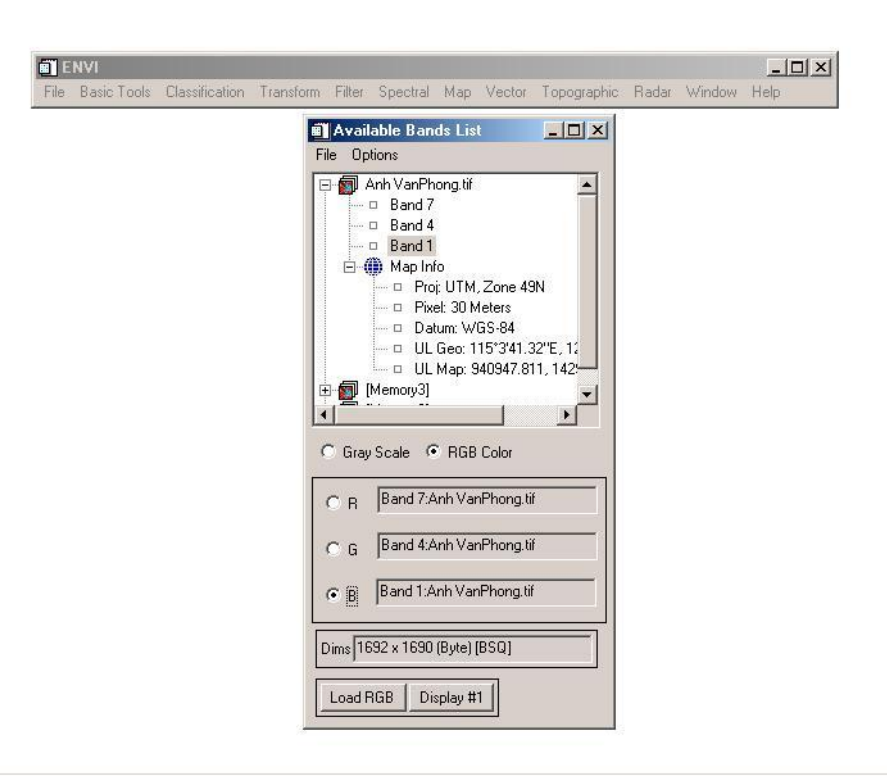

*Hình 1.2: Mở ảnh trong danh sách Available Bands List.*

#### *3. Làm quen với khung cửa sổ hiển thị ảnh:*

Khi một ảnh đã được mở trong ENVI, có ba cửa sổ sẽ hiển thị lên màn hình *(hình 1.3)*: **Image Window**, **Scroll Window** và **Zoom Window**. Ba cửa sổ này được liên kết chặt chẽ với nhau, việc thay đổi ở cửa sổ này sẽ kéo theo những thay đổi tương ứng ở các cửa sổ còn lại.

Tất cả các cửa sổ đều có thể thay đổi kích thước bằng cách chọn và kéo chuột trái ở góc cửa sổ hiển thị.

 **Scroll Window**: cửa sổ này hiển thị toàn bộ ảnh với độ phân giải đã được giảm đi với một tỷ lệ phù hợp. Hệ số tỷ lệ này được hiển thị trong ngoặc trên thanh tiêu đề của Scroll Window. Hình vuông màu đỏ trên cửa sổ chỉ ra vùng được hiển thị với độ phân giải 1:1 (độ phân giải không gian gốc của ảnh) trong cửa sổ Image Window. Ta có thể dùng phím chuột trái để kéo, thả hình vuông này tới vị trí cần quan sát, Image Window sẽ được cập nhật một cách tự động khi ta thả chuột.

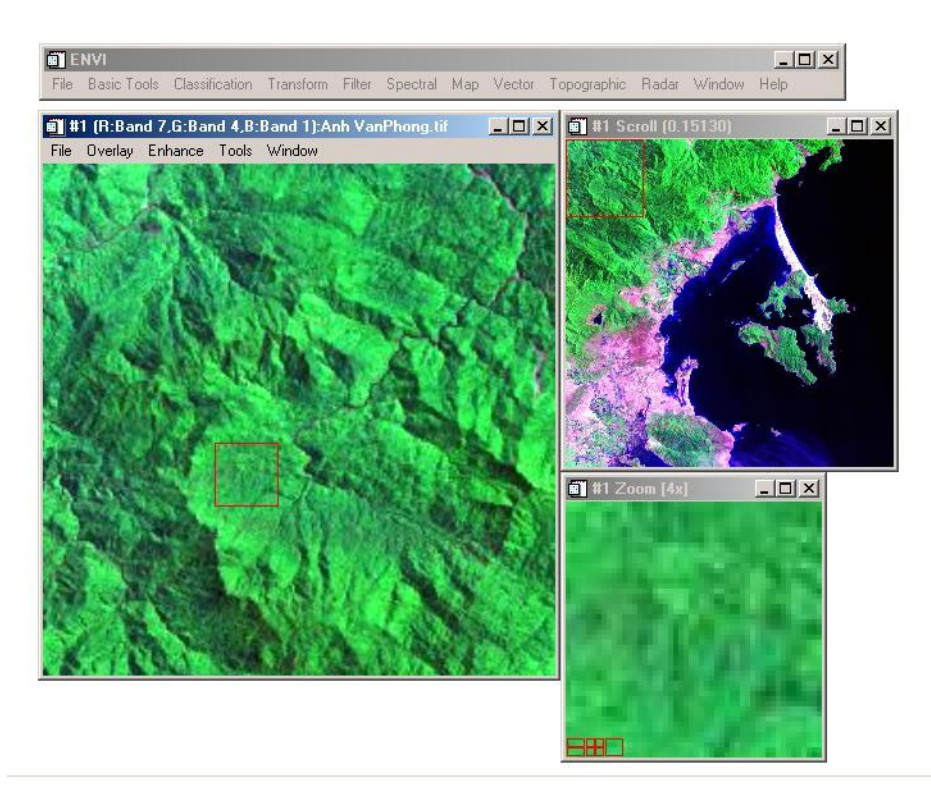

*Hình 1.3: Ba cửa sổ hiển thị ảnh.*

 **Image Window**: cửa sổ này hiển thị một phần của ảnh ở độ phân giải của dữ liệu gốc với tỷ lệ 1:1. Ô vuông trong cửa sổ này chỉ ra vị trí được hiển thị phóng đại trong cửa sổ Zoom Window.

 Để thay đổi vị trí hiển thị của cửa sổ phóng đại Zoom Window, chỉ chuột vào ô vuông đỏ trong Image Window, giữ chuột trái và di chuyển đến vị trí cần quan sát, hình ảnh trên Zoom Window sẽ được cập nhật ngay khi thả chuột.

 Image Window có thể sử dụng thanh cuộn để điều khiển nội dung hiển thị. Để thêm thanh điểu khiển Scroll Bar ta làm như sau: Chọn *File\Preferences* trên thanh thực đơn của *Image Window*, sau đó chọn vào phím mũi tên bên cạnh *Scroll Bars* để chuyển thành *Yes*, kích *OK* ở cuối hộp thoại.

 Ta cũng có thể bật thanh cuộn mặc định cho các lần hiển thị sau bằng cách: trỏ chuột lên thanh thực đơn của *ENVI*, chọn

## *File\Preferences\Display Default\* rồi bật ô *Image Window Scroll Bar* thành *Yes*, nhấn *OK* ở cuối hộp thoại.

 **Zoom Window**: hiển thị một phần được phóng đại của ảnh. Hệ số phóng đại được hiển thị trong ngoặc trên thanh tiêu đề của Zoom Window. Vùng được phóng đại được xác định bằng hình vuông đỏ trên Image Window. Ở phía dưới, bên trái của ZoomWindow có ba ô hình vuông đỏ.

 Ô ngoài cùng bên trái có dấu trừ cho phép ta thu nhỏ hệ số phóng đại của Zoom Window bằng cách nháy chuột trái vào trong ô vuông này.

 Ô ở giữa có dấu thập cho phép tăng hệ số phóng đại của Zoom Window cũng bằng cách sử dụng chuột trái.

 Riêng với ô vuông ngoài cùng bên phải, kích chuột trái 1 lần vào sẽ hiển thị dấu thập trên Zoom Window xác định vị trí pixel được chọn, kích chuột trái lần nữa sẽ tắt dấu thập này đi. Tương tự như vậy, kích chuột giữa (hoặc nhấn tổ hợp phím Ctrl + chuột trái) cho phép hiển thị hoặc tắt dấu thập xác định vị trí pixel được chọn tương ứng trên Image Window, kích chuột phải cho phép hiển thị hoặc tắt ô vuông đỏ xác định vị trí của Zoom Window trên Image Window.

#### *4. Xem định dạng file ảnh:*

Thông thường ảnh viễn thám được lưu dưới ba dạng cơ bản là

- Dạng BSQ Band Sequential: các kênh được ghi nối tiếp nhau.
- Dạng BIP Band Interleaved by Pixel: ghi lần lượt liên tiếp các pixel của các kênh.

 Dạng BIL – Band Interleaved by Line: ghi lần lượt liên tiếp các dòng của các kênh.

Để biết ảnh được lưu ở định dạng nào ta chọn vào ảnh cần xem và quan sát trong ô **Dims** trên hộp thoại Available Bands List *(hình 1.2)*. Giá trị trên ô này có ý nghĩa như sau: 2 số đầu cho biết số dòng, số cột của ảnh, đơn vị trong ngoặc tròn chỉ ra đơn vị tính dung lượng ảnh, và cuối cùng trong ngoặc vuông chính là khuôn dạng dữ liệu ảnh được lưu trữ.

#### *5. Xem thông tin tọa độ của ảnh:*

Trên cửa sổ Available Bands List ta chú ý thấy dưới mỗi ảnh được mở đều có phần **Map Info** thông tin về tọa độ của ảnh *(hình 1.2)*. Nhấn chuột trái để sổ nội dung này ra ta sẽ có các thông tin sau:

- Phép chiếu **Proj**: bao gồm phép chiếu và múi chiếu.
- Độ phân giải không gian của ảnh **Pixel**.
- Lưới chiếu **Datum**: xác định mặt elipxoid.
- Tọa độ địa lý **UL Geo**: đây là tọa độ của điểm phía trên bên trái ảnh.

 Tọa độ bản đồ - **UL Map**: đây cũng là tọa độ của điểm phía trên cùng bên trái ảnh.

## *6. Tăng cường khả năng hiển thị ảnh:*

ENVI cung cấp các công cụ khá hiệu quả cho việc tăng cường khả năng hiển thị các thông tin trên ảnh như Enhance – tăng cường và Filter - lọc ảnh. Để thực hiện các chức năng này ta làm như sau:

Từ cửa sổ ảnh đã được mở, chọn **Enhance**, một danh sách sẽ sổ ra cho ta chọn các diện tích được tăng cường là cửa sổ Image, Zoom hay Scroll theo các phương pháp *(hình 1.4)*:

 **Linear - Tuyến tính**: sử dụng giá trị nhỏ nhất và lớn nhất của ảnh để thực hiện phép giãn tuyến tính. Phương pháp này áp dụng phù hợp cho ảnh có ít giá trị.

 **Linear 0-255 - Tuyến tính 0-255**: phương pháp này sẽ hiển thị các giá trị thực pixel của ảnh theo giá trị hiển thị của màn hình từ 0 đến 255.

 **Linear 2% - Tuyến tính 2%:** phương pháp tăng cường tuyến tính sẽ cắt bớt 2% của 2 đầu dữ liệu để tăng khả năng hiển thị ảnh.

 **Gaussian**: phương pháp này tăng cường ảnh sử dụng giá trị độ xám trung bình là 127 và độ lệch chuẩn của dữ liệu là 3 để tăng cường.

 **Equalization – Cân bằng**: phương pháp này sẽ kéo giãn cân bằng đồ thị của dữ liệu được hiển thị.

 **Square Root – Căn bậc hai**: phương pháp này sẽ tính căn bậc hai của đổ thị đầu vào sau đó mới thực hiện giãn tuyến tính.

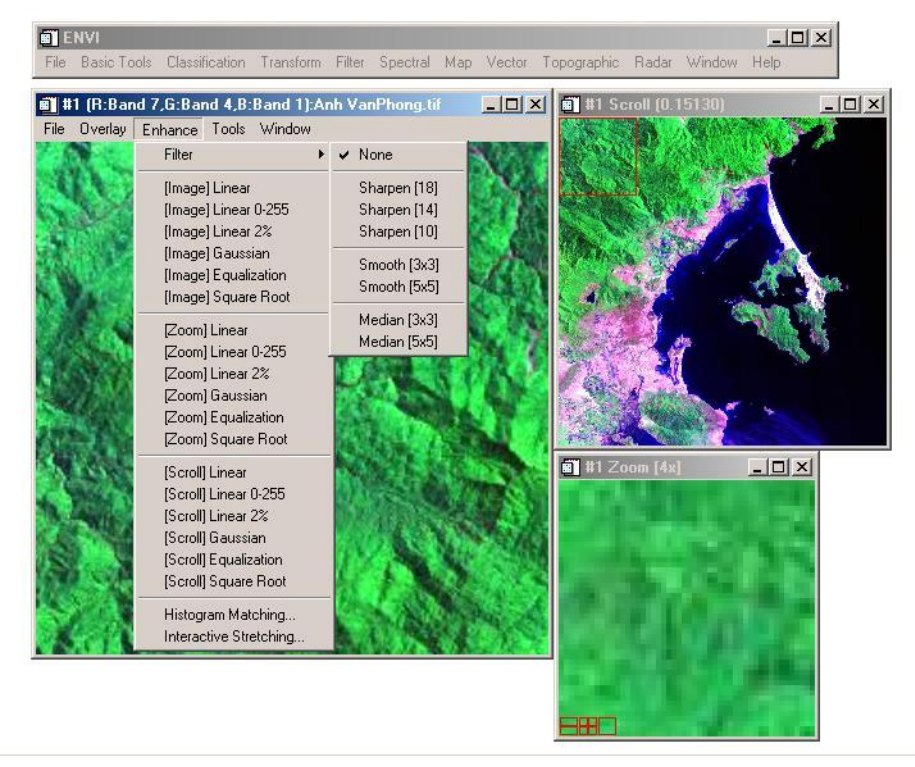

*Hình 1.4: Tăng cường khả năng hiển thị ảnh.*

ENVI còn cho phép ta tăng cường ảnh dựa theo một ảnh đã được tăng cường sử dụng chức năng **Histogram Matching** hay cho người dùng tự tăng cường dựa trên đồ thị và theo các hàm toán học định sẵn thông qua chức năng **Interactive Stretching.**

Ta cũng có thể tăng cường, lọc ảnh ảnh bằng cách chọn *Enhance\Filter* và chọn các phương pháp tương ứng **Sharpen**, **Smooth** hay **Median** để làm sắc nét hoặc làm mịn ảnh.

### *7. Liên kết động và chồng lớp ảnh*

Khi có nhiều ảnh cùng một khu vực đã được mở, ENVI cung cấp cho người sử dụng công cụ liên kết các ảnh giúp ta có thể so sánh trực tiếp các ảnh bằng cách quan sát ảnh này chồng phủ lên ảnh kia. Có 2 phương pháp liên kết là liên kết ảnh hiển thị - **Link Displays**, và liên kết trên cơ sở tọa độ **Geographic Link.**

 Để Link Displays ta làm như sau: chọn *Tools\Link\Link Displays* hoặc trỏ phải vào khung cửa sổ hiển thị bất kỳ của ảnh định liên kết rồi chọn *Link Displays*. Khi đó, hộp thoại **Link Displays** sẽ hiện ra cho phép người dùng lựa chọn các ảnh cần liên kết bằng cách kích chuột vào nút mũi tên và chọn *Yes* bên cạnh các số cửa sổ hiển thị ảnh tương ứng. Cuối cùng kích chuột vào phím *OK* để thực hiện việc liên kết. *(Hình 1.5)*

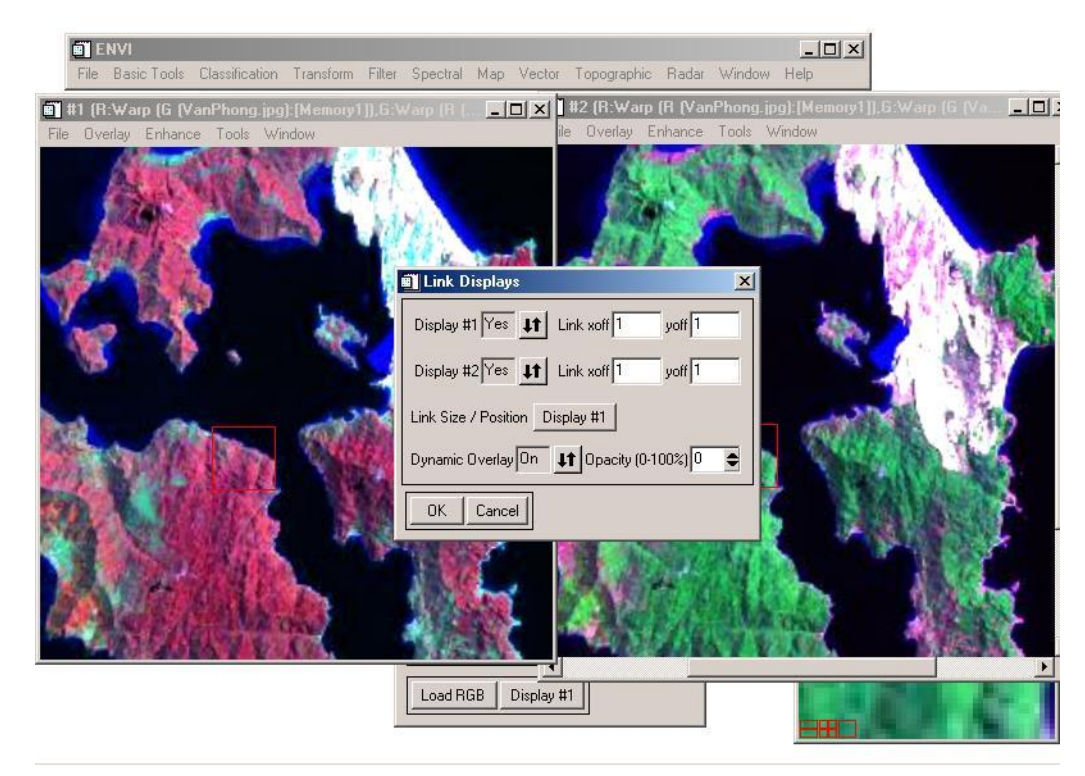

*Hình 1.5: Liên kết ảnh trong ENVI.*

 Sau khi các ảnh đã được liên kết, ta có thể nhấn và di chuyển chuột trái trong cửa sổ Image hoặc Zoom để thấy ảnh được liên kết sẽ hiển thị chồng lên.

 Ta có thể thay đổi kích cỡ của vùng chồng phủ bằng cách nhấn và kéo chuột giữa để có được diện tích vùng chồng phủ mong muốn.

 Để bỏ tạm thời việc hiển thị chồng phủ ảnh khi nhấp chuột ta chọn *Tools\Link Displays\Dynamic Overlay Off* hoặc kích chuột phải lên cửa sổ hiển thị ảnh và chọn *Dynamic Overlay Off*.

 Để bỏ hẳn việc hiển thị chổng phủ trên các ảnh ta chọn *Tools\Link\Unlink Display* hay nhấp chuột phải trên cửa sổ ảnh, từ thực đơn ngữ cảnh sổ ra, chọn *Unlink Display*.

 Để liên kết các ảnh trên cơ sở tọa độ ta chọn *Tools\Link\Geographic Link* hoặc trỏ phải vào khung cửa sổ hiển thị bất kỳ của ảnh định liên kết rồi chọn *Geographic Link*. Khi đó, hộp thoại **Geographic Link** sẽ hiện ra, ta chọn các cửa sổ hiển thị tương ứng cần liên kết thành *On*. Nhấn *OK* để thực hiện liên kết. *(Hình 1.6)*

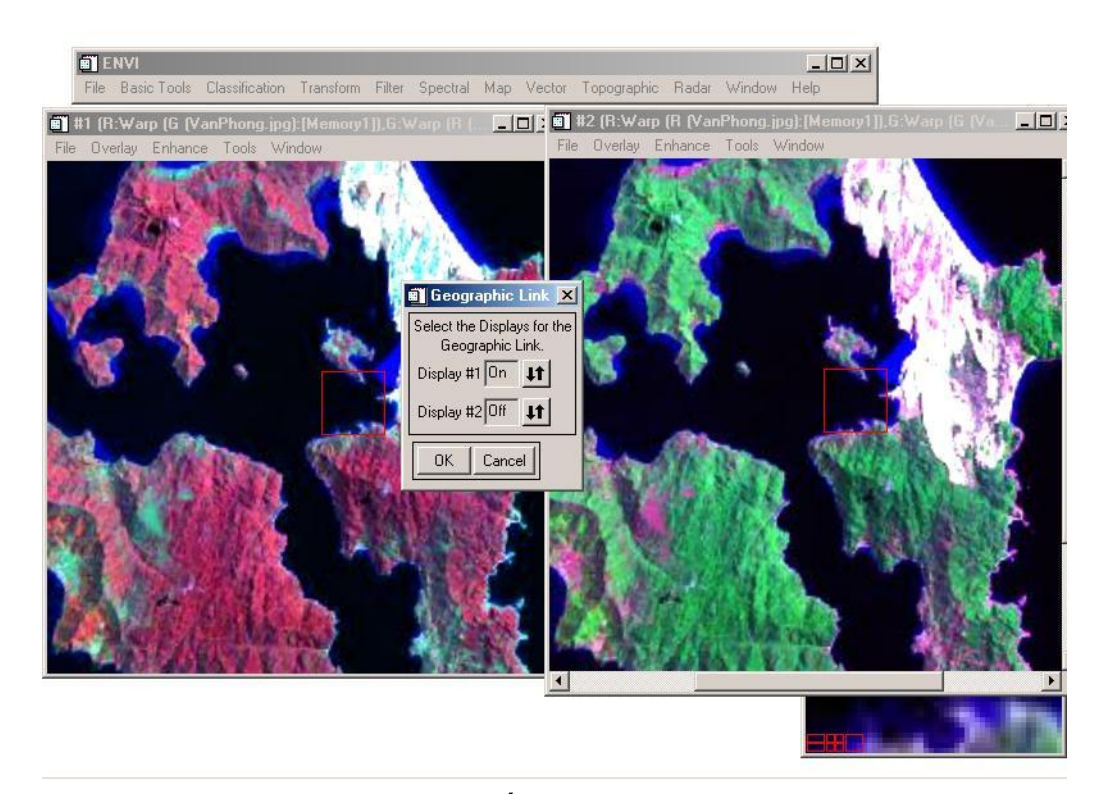

*Hình 1.6: Liên kết ảnh trên cơ sở tọa độ.*

 Khi các ảnh đã được liên kết trên cơ sở tọa độ với nhau, thì nếu ta di chuyển một ảnh, các ảnh còn lại cũng sẽ di chuyển theo đúng tọa độ như vậy. Điều này có thể thấy rõ hơn khi ta quan sát hai cửa sổ Zoom.

 Để tắt chức năng liên kết này ta lại chọn công cụ Geographic Link và chuyển các cửa sổ ảnh không muốn liên kết thành *Off*. Nhấn *OK* để kết thúc.

#### *8. Tạo hoạt cảnh xem lướt qua các kênh của ảnh*

Ta có thể hiển thị các kênh ảnh như một vòng lặp liên tiếp bằng cách tạo hoạt cảnh:

 Từ cửa sổ ảnh đã được mở, chọn *Tools\Animation*. Hộp thoại **Input Animation Parameters** xuất hiện cho phép chọn các kênh của một ảnh muốn tạo hoạt cảnh. Sau khi chọn nhấn *Ok* để thực hiện. *(Hình 1.7)*

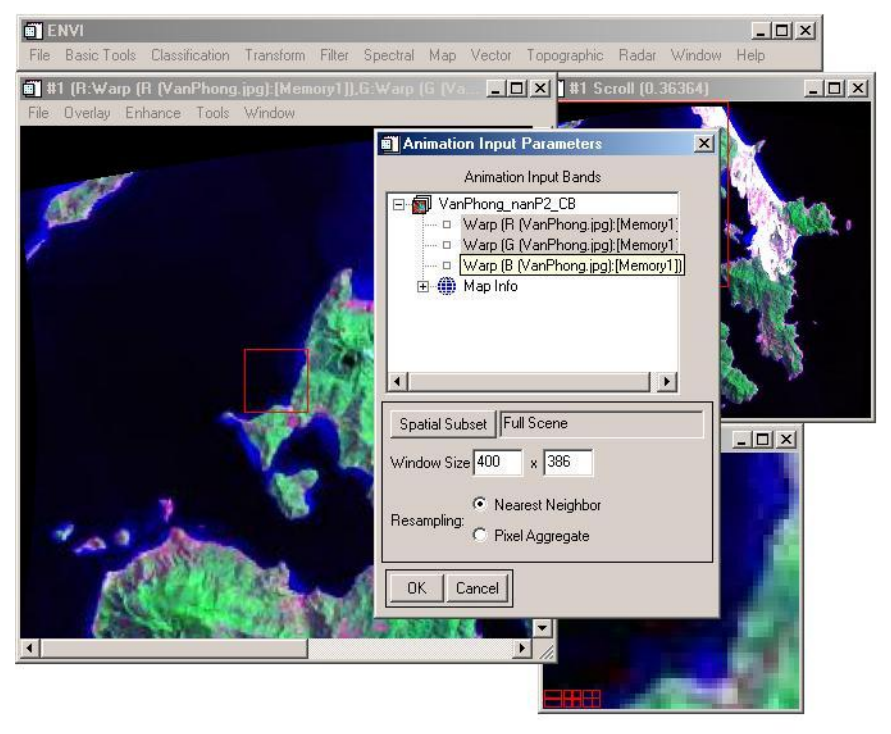

*Hình 1.7: Chọn các kênh ảnh để tạo hoạt cảnh.*

 Ta có thể điểu khiển hoạt cảnh này và tốc độ thay đổi của nó bằng cách chọn các phím chức năng tương ứng và phần Tốc độ - **Speed** trên thanh điều khiển của Animation.

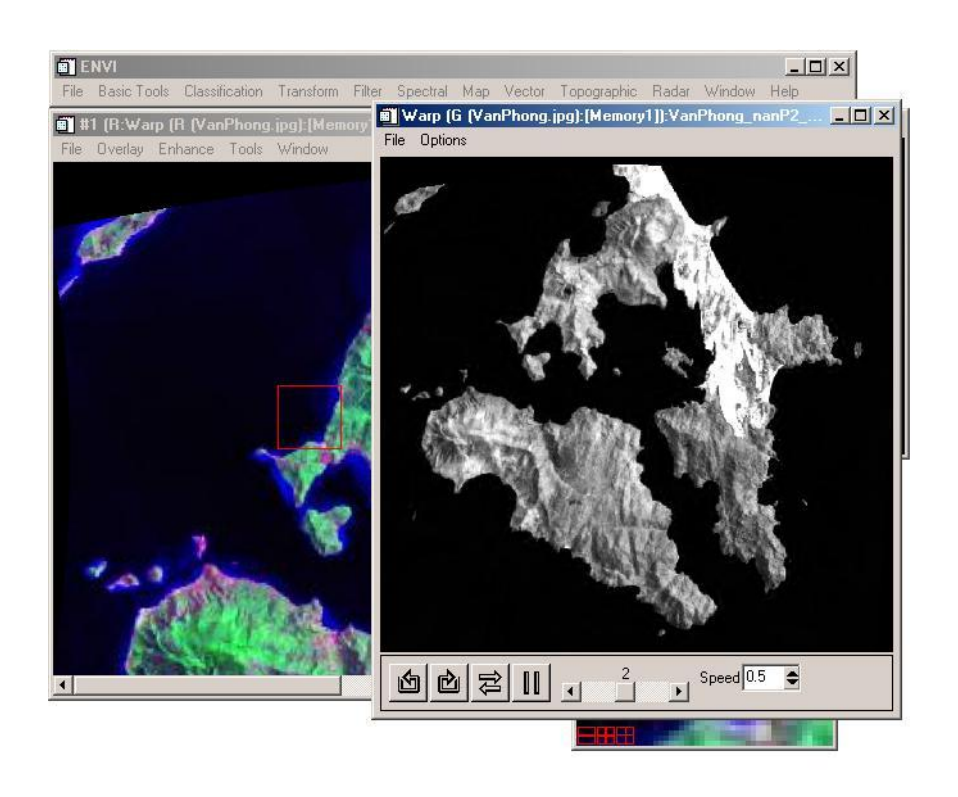

*Hình 1.9: Điều khiển hoạt cảnh*

# **NẮN CHỈNH ẢNH**

Dữ liêu ảnh viễn thám thu đ-ợc th-ờng chứa đưng những sai số về hình học do các nguyên nhân trong quá trình thu ảnh nh- tốc độ bay chụp, độ cao, góc nhìn của thiết bị, tốc đô g- ong quay,...Những lỗi này có thể đ- oc khắc phục bằng cách sử dụng một hệ thống các điểm khống chế mặt đất (Ground Control Points) để nắn ảnh. Đây là những điểm trên bề mặt trái đất đã biết toa độ và dễ dàng nhân ra trên ảnh vệ tinh.

Bài này sẽ từng bước hướng dẫn bạn làm quen với việc nắn ảnh với các công cụ của phần mềm ENVI.

#### *1. Nắn ảnh theo bản đồ:*

Mở ảnh cần nắn: làm theo các hướng dẫn ở bài trước để mở 1 ảnh cần nắn.

 Lựa chọn phương pháp nắn ảnh theo bản đồ: chọn *Map\Registration\Select GSPs: Image to Map* để chọn các điểm khống chế mặt đất. *(Hình 2.1)*

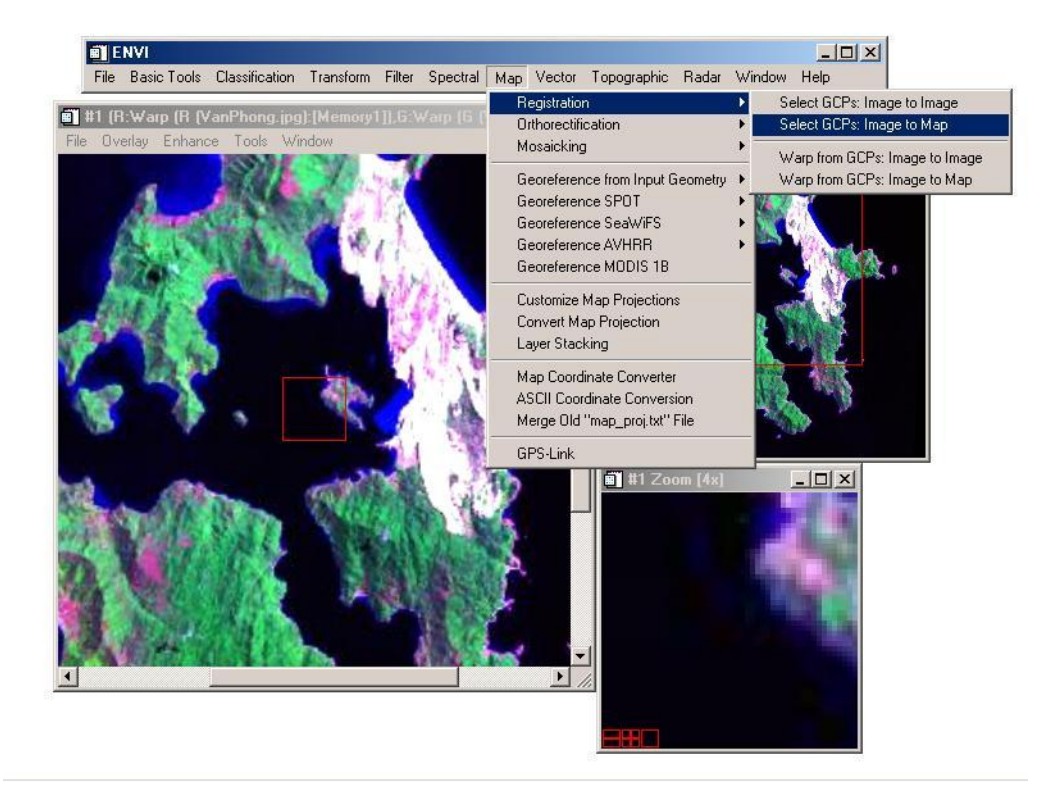

*Hình 2.1: Lựa chọn phương pháp nắn ảnh theo bản đồ.*

 Trên màn hình sẽ xuất hiện hộp thoại Image to Map Registration cho phép ta chọn các tham số về phép chiếu, lưới chiếu, múi chiếu, đơn vị và kích thước pixel cho phù hợp. *(Hình 2.2)*

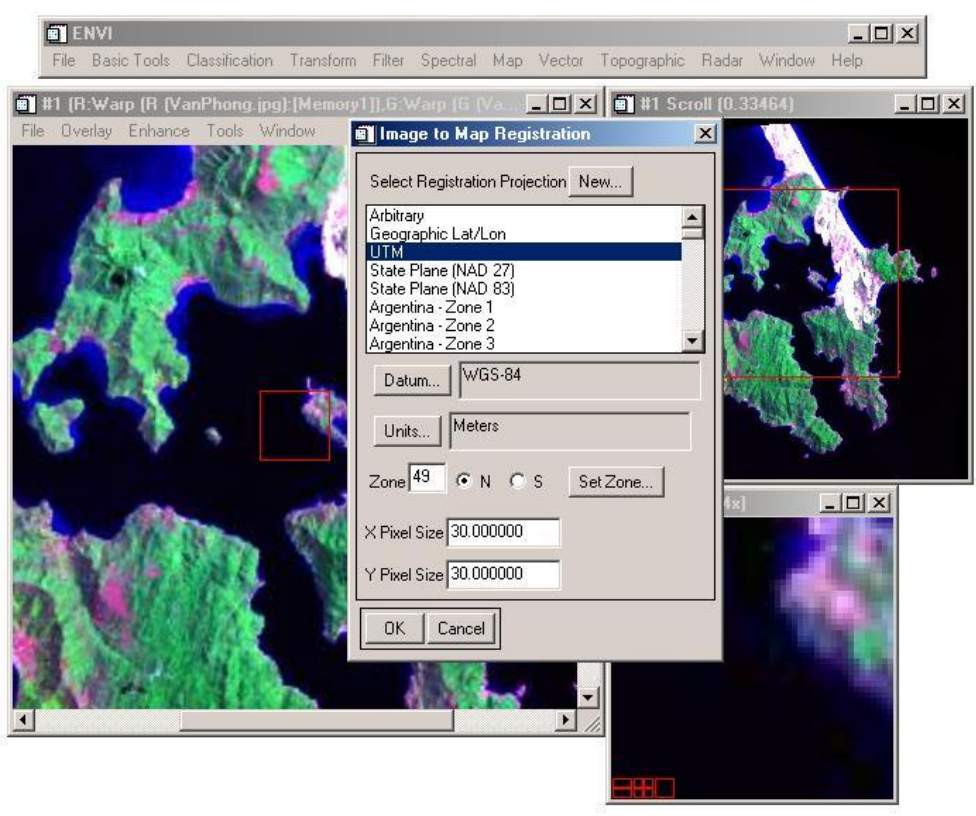

*Hình 2.2: Chọn các tham số địa lý và hình học phù hợp.*

Trong bài này, ta chon các tham số là:

- **Projection** Phép chiếu hình trụ ngang UTM.
- **Datum** Hệ quy chiếu WGS 84.
- **Units** Đơn vị: Meter.
- **Zone** Múi chiếu: 49 N (North Bắc bán cầu).
- **Pixel size** Kích thước pixel: 30.0

Sau khi chọn xong, nhấn **OK** để bắt đầu thực hiện việc chọn điểm khống chế.

Hộp thoại chọn điểm khống chế - **Ground Control Points Selection** xuất hiện cho việc chọn điểm. *(Hình 2.3)*

 Di chuyển con trỏ chuột đến vị trí điểm đã biết tọa độ và nhập tọa độ vào ô tọa độ trống trong hộp thoại Ground Control Points Selection.

 Vị trí con trỏ được xác định bằng giao điểm của dấu thập đỏ xuất hiện trên cửa sổ Zoom của ảnh đang nắn.

 Tọa độ của điểm khống chế có thể nhập vào dưới dạng tọa độ bản đồ vào ô **E** (Easting - Đông) và **N** (Northing - Bắc) hoặc tọa độ địa lý vào các ô **Lat** (Latitude – Vĩ độ) và **Lon** (Longitude – Kinh độ) bằng cách chọn vào phím mũi tên lên xuống góc trên bên trái của hộp thoại Ground Control Points Selection để chuyển giữa hai chế độ nhập tọa độ. *(Hình 2.3)*

 Có hai cách để biết và nhập tọa độ các điểm khống chế: một là đọc trực tiếp tọa độ trên bản đồ hoặc dựa vào các điểm đo GPS, hai là chọn các điểm tương ứng trên ảnh với các điểm trên bản đồ dạng số sẽ được trình bày cụ thể trong bài này.

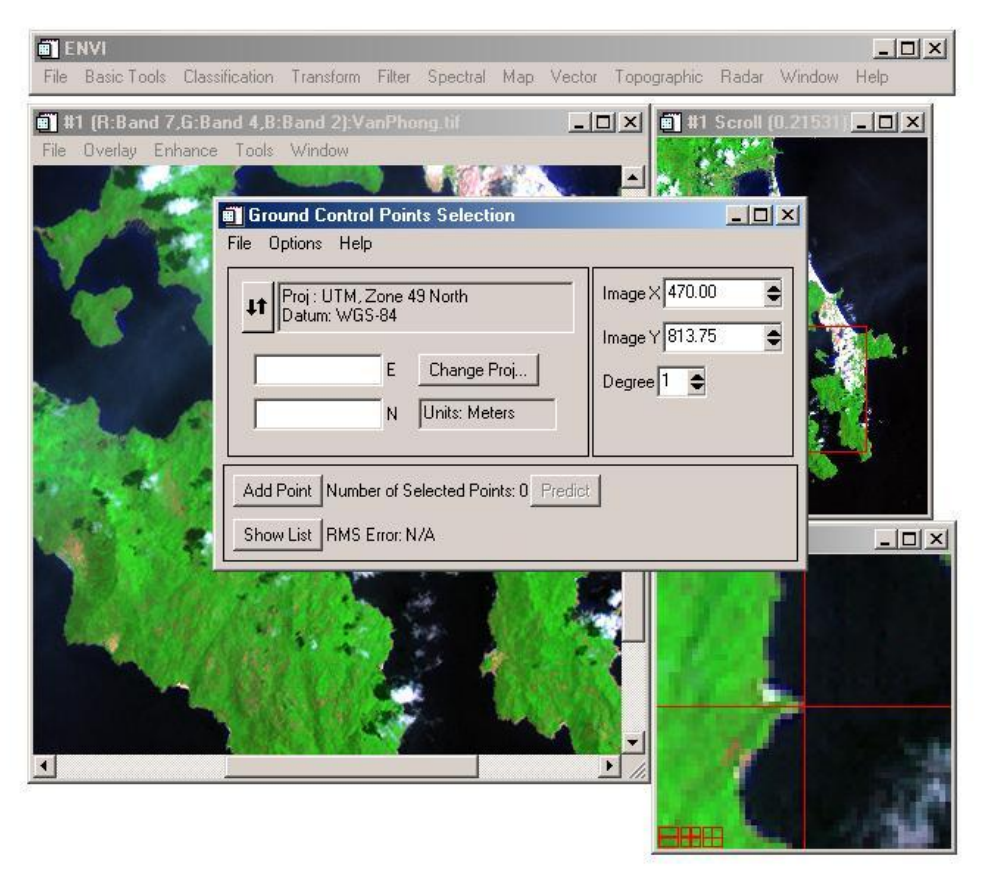

*Hình 2.3: Chọn điểm khống chế - Ground Control Points Selection.*

 Mở file bản đồ vectơ: Chọn *Vector\Open Vector File* và chọn định dạng file vectơ phù hợp *(hình 2.4)*. ENVI hỗ trợ mở file của một số phần mềm thông dụng: ArcView, ArcGIS, ArcInfo, Mapinfo, Microstation, AutoCad,…

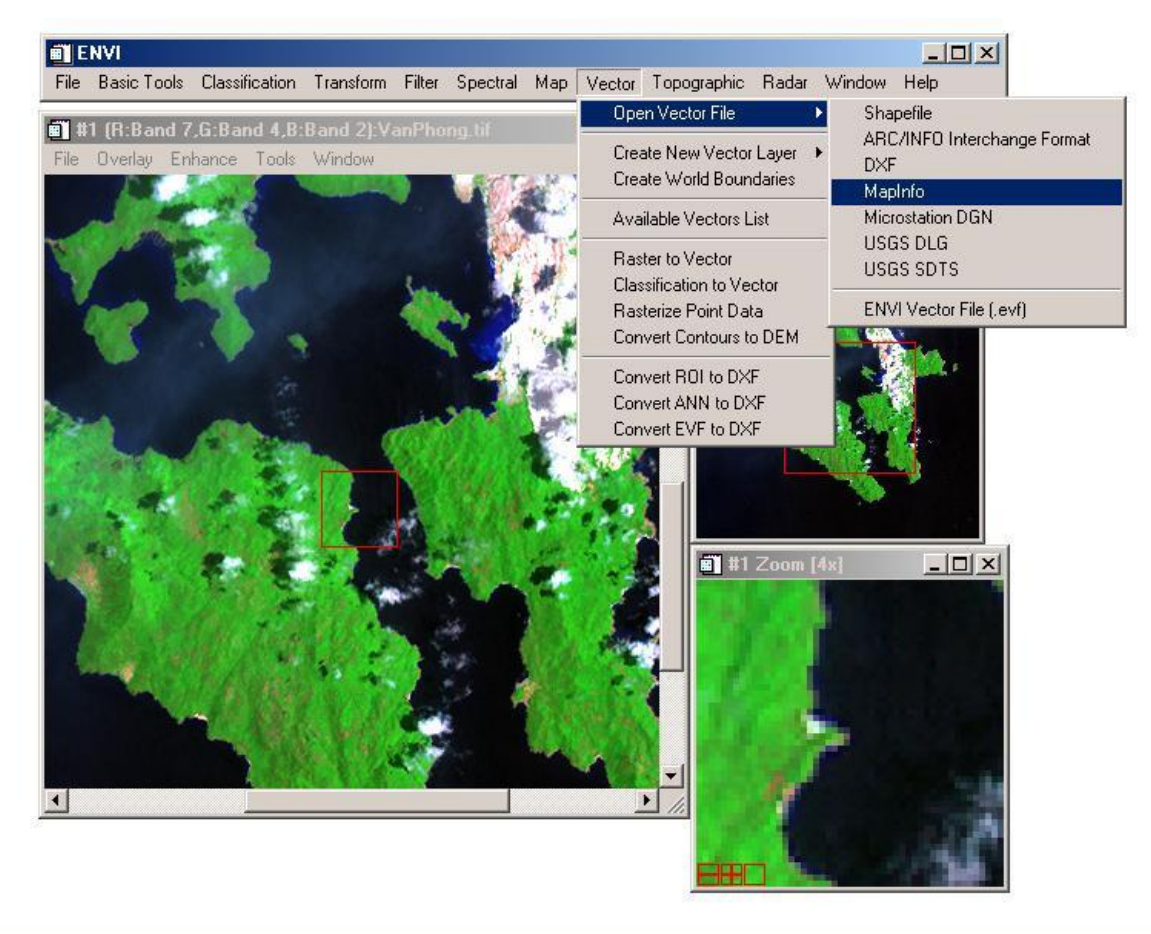

*Hình 2.4: Mở file vectơ – Open Vector File.*

 Sau khi đã chọn được file vectơ cần mở và nhấn *OK*, nếu không phải định dạng file vectơ của ENVI thì trên màn hình xuất hiện hộp thoại yêu cầu chuyển file vectơ vừa mở sang định dạng file vectơ của ENVI \*.evf. Ta có thể lưu vào bộ nhớ tạm thời bằng cách chọn **Memory** hoặc chọn **File** để lưu thành 1 file. Để lưu thành file ta chọn **Choose** và chọn đường dẫn đến thư mục định lưu. Nhấn *OK* để thực hiện. *(Hình 2.5)*

 Hộp thoại Danh sách các file vectơ – **Available Vectors List** xuất hiện, chọn file vectơ cần mở trong danh sách, nhấn *Load Selected\New Vector Layer* để mở file vectơ. *(Hình 2.6)*

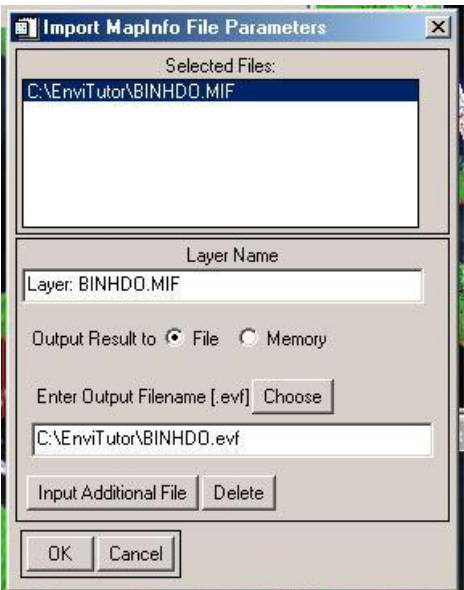

*Hình 2.5: Chuyển file vectơ sang định dạng của ENVI.*

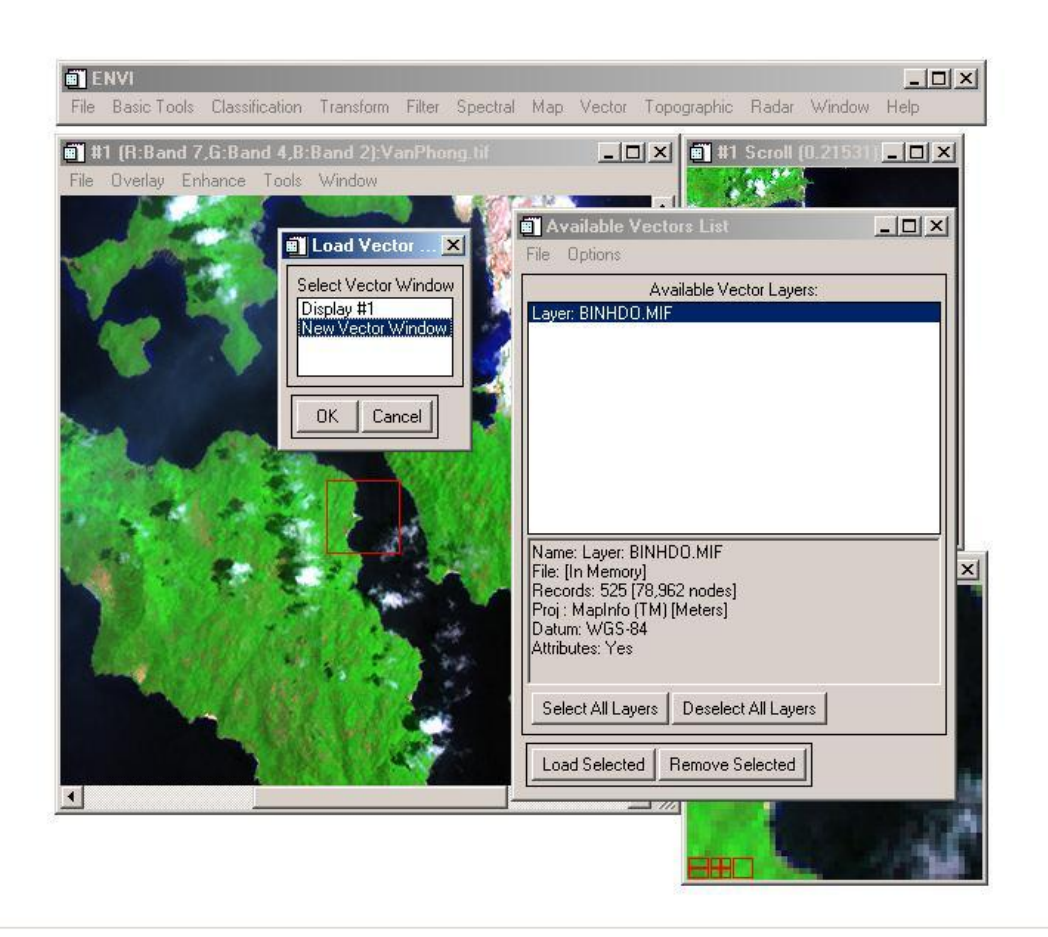

*Hình 2.6: Mở file vectơ.*

*.*

 Chọn từng cặp điểm khống chế tương ứng trên ảnh và trên file bản đồ vectơ, nhập tọa độ của điểm khống chế quan sát được ở góc phía dưới bên trái của cửa sổ vectơ, nhấn **Add** trên hộp thoại Ground Control Points để chấp nhận. Để thuận lợi cho nhập tọa độ điểm khống chế, sau khi chọn được cặp điểm tương ứng trên ảnh và file vectơ, ta nhấn chuột phải trên cửa sổ vectơ và chọn **Export Map Location**, tọa độ của điểm đó sẽ tự động được cập nhật vào ô tọa độ của điểm khống chế trong hộp thoại Ground Control Points Selection.

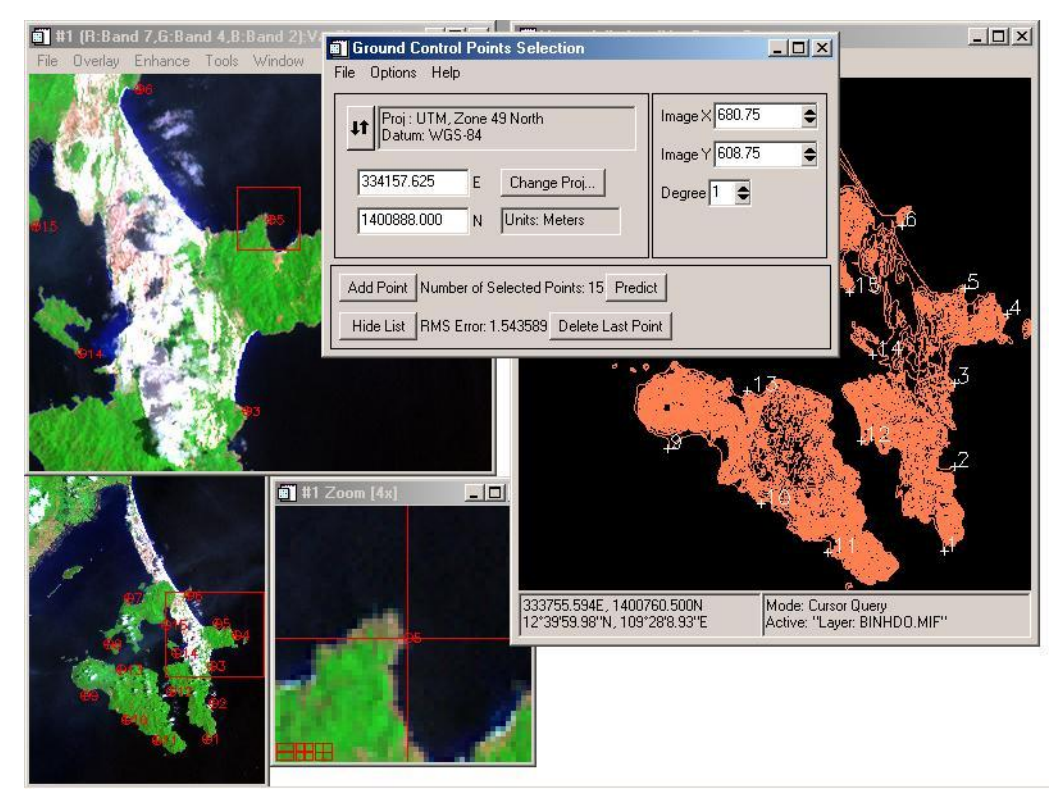

*Hình 2.7: Chọn điểm khống chế.*

 Chú ý nên chọn sao cho các điểm khống chế phân bố đều trên toàn ảnh, sai số - RMS ở cuối hộp thoại Ground Control Points Selection cố gắng đạt mức nhỏ hơn 1 pixel và chọn tối thiểu 4 điểm cho phương pháp nắn đơn giản nhất. Sau khi chọn đủ số điểm, ta chọn *Options\Warp File* trong hộp thoại Ground Control Points Selection, chọn tiếp file tương ứng và chọn một trong ba phương pháp nắn – **Warp Method** để tiến hành nắn ảnh. *(Hình 2.8)*

 Phương pháp **RST** – Rotating, Scaling, Translation: chỉ thực hiện những chuyển dịch đơn giản: xoay, xác định tỷ lệ và tịnh tiến ảnh.

 Phương pháp **Polynomial** – Hàm đa thức: phương pháp này cho kết quả tốt hơn phương pháp RST, với yêu cầu số về số điểm khống chế N tương ứng với bậc của hàm n như sau: *N > (n+1)<sup>2</sup>*

 Phương pháp **Triangulation** – lưới tam giác: ENVI sử dụng nguyên lý tam giác Delaunay để nắn ảnh bằng cách chọn các điểm khống chế làm các đỉnh của các tam giác không đều và tiến hành nội suy.

Để tiến hành nắn ảnh ta cũng phải lựa chọn một trong ba phương pháp tái chia mẫu – **Resampling** sao cho đạt được kết quả mong muốn. *(Hình 2.8)*

> **Nearest Neighbor** – người láng giềng gần nhất sử dụng giá trị của pixel gần nhất mà không cần tiến hành nội suy.

> **Bilinear** – hàm song tuyến: tiến hành nội suy tuyến tính sử dụng giá trị của bốn pixel.

> **Cubic Convolution** – xoắn lập phương: sử dụng hàm lập phương với giá trị của 16 pixel để tiến hành nội suy.

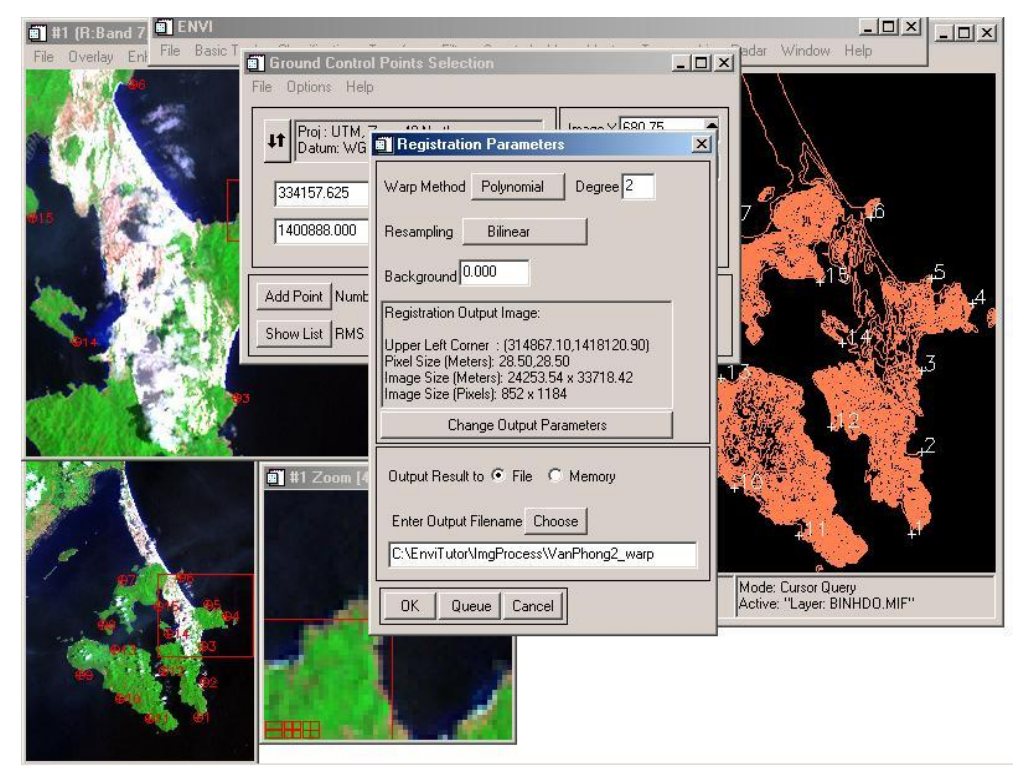

*Hình 2.8: Chọn phương pháp nắn ảnh.*

 Sau khi đã chọn các phương pháp phù hợp ta nhấn **Choose** để chọn đường dẫn lưu kết quả, tiếp theo nhấn *OK* để thực hiện nắn ảnh. *(Hình 2.8)*

 File tọa độ các điểm khống chế đã chọn có thể lưu lại để kiểm tra bằng cách chọn *File\Save GCPs* trên hộp thoại Ground Control Points Selection.

### *2. Nắn ảnh theo ảnh*

Phần lớn các bước thực hiện ở phương pháp nắn ảnh theo ảnh giống với phương pháp nắn ảnh theo bản đồ sẽ không được trình bày chi tiết ở phần này.

Mở ảnh cần nắn và ảnh gốc dùng để tham chiếu.

 Chọn phương pháp nắn ảnh theo ảnh: *Map\Registration\Select GSPs: Image to Image.* Trên màn hình sẽ xuất hiện hộp thoại **Image to Image Registration**, chọn **Base Image** - Ảnh tham chiếu và **Warp Image** - Ảnh nắn tương ứng với các cửa sổ hiển thị ảnh. *(Hình 2.9)*

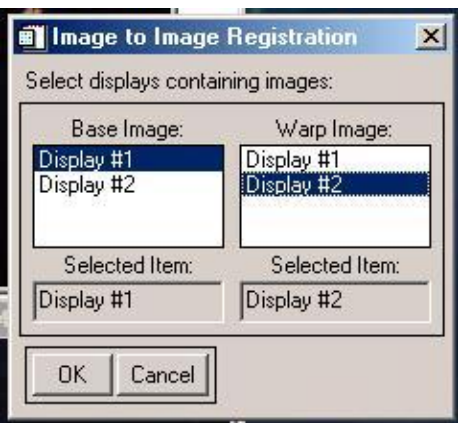

*Hình 2.9: Chọn ảnh nắn và ảnh gốc tham chiếu.*

Chọn các cặp điểm khống chế ảnh tương tự như phần nắn ảnh theo bản đồ.

 Khi số điểm khống chế ảnh đã đủ, tiến hành nắn ảnh *Options\Warp file* và chọn phương pháp nắn mong muốn.

# **MỘT SỐ PHƯƠNG PHÁP PHÂN LOẠI ẢNH**

Phân loai ảnh số là việc phân loai và sắp xếp các pixel trên ảnh thành những nhóm khác nhau dưa trên một số đặc điểm chung về giá trị độ xám, sư đồng nhất, mật độ, tone ảnh, … Có hai kiểu phân loại chính, là phân loại có chọn mẫu và phân loại không chọn mẫu.

## 1. *Phân loại không chọn mẫu- Unsupervised Classification*

Với ph- ơng pháp phân loại này, các pixel sẽ đ-ợc phân chia tự động vào các lớp dưa trên một số đặc điểm về sư đồng nhất giá trị phổ sử dụng kỹ thuật gộp nhóm. Ph- ong pháp này đ- oc áp dung trong tr-òng hop ta không biết hoặc không quen với những đối t-ơng xuất hiên trên ảnh, đồng thời nó cũng loai bỏ đ-ợc những sai số chủ quan của con ng-ời.

Phần mềm ENVI cung cấp cho chúng ta hai phương pháp phân loại không chọn mẫu là **Isodata** và **K-Means**. Để tiến hành phân loại ảnh, từ thanh thực đơn lệnh của ENVI ta chọn *Classification\Unsupervised\* và chọn một trong hai phương pháp phân loại trên, chọn ảnh cần phân loại, nhấn *OK* để chấp nhận *(hình 3.1)*. Với 2 phương pháp phân loại ta đều phải đưa ra các tham số giới hạn để máy thực hiện.

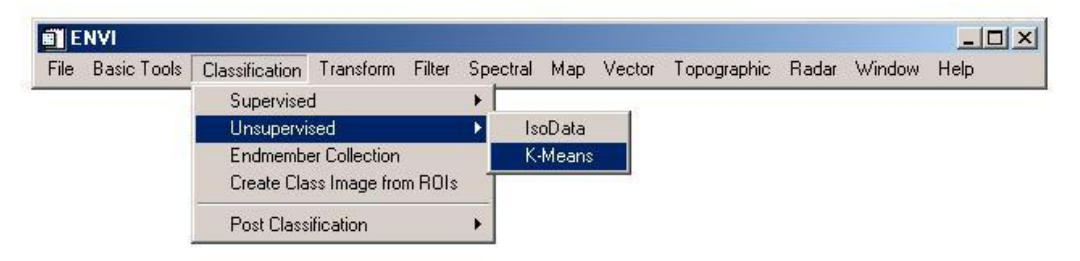

*Hình 3.1: Chọn phương pháp phân loại không chọn mẫu.*

 Với *phương pháp phân loại Isodata (hình 3.2)* ta sẽ phải lựa chọn các tham số sau để tiến hành phân loại:

**Number of classes**: chon số lớp tối thiểu – min và tối đa – max để phân loại.

 **Maximum Iterations**: Số lần tính toán lặp lại tối đa. Việc phân loại sẽ dừng lại khi đạt tới số lần lặp tối đa đưa ra.

 **Change Threshold**: Ngưỡng thay đổi sau mỗi lần tính toán lặp lại. Việc phân loại cũng sẽ dừng lại khi sau mỗi lần tính lặp lại, số phần trăm biến động của các lớp nhỏ hơn ngưỡng biến động được xác định.

**Minimum pixel in class**: số pixel nhỏ nhất có thể có của một lớp.

 **Maximum class Stdv**: ngưỡng độ lệch chuẩn tối đa của một lớp. Nếu độ lệch chuẩn của một lớp lớn hơn ngưỡng này thì lớp đó sẽ bị chia ra làm hai.

 **Minimum class Distance**: Khoảng cách tối thiểu giữa các giá trị trung bình của các lớp. Nếu khoảng cách giữa các giá trị trung bình của các lớp nhỏ hơn giá trị nhập vào thì các lớp đó sẽ được gộp vào.

**Maximum Merge Pairs**: số tối đa các cặp lớp được gộp.

 **Maximum Stdev From Mean**: Khoảng cách độ lệch chuẩn tối đa từ giá trị trung bình của lớp.

 **Maximum Distance Error**: khoảng sai số tối đa cho phép xung quanh giá trị trung bình của lớp.

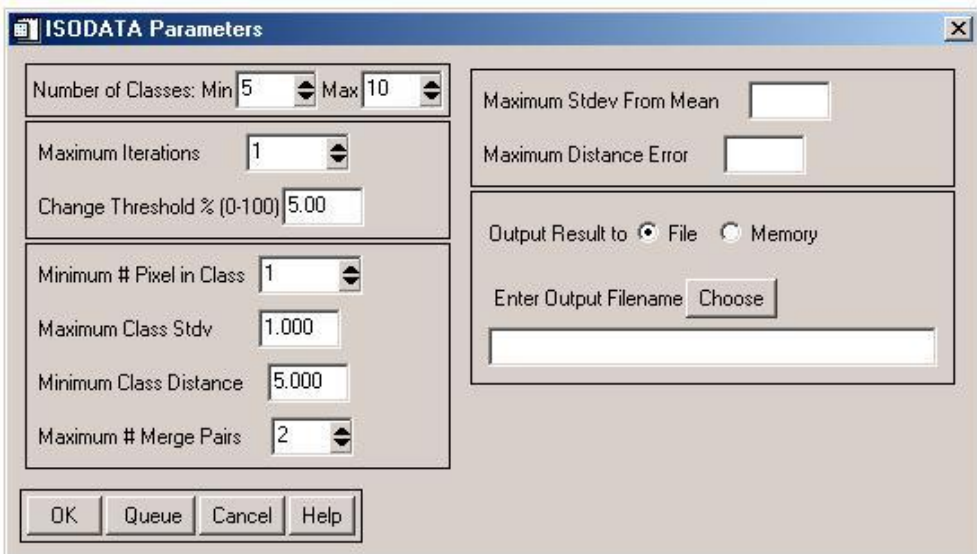

**Maximum Merge Pairs**: số các cặp lớp tối đa có thể được gộp.

*Hình 3.2: Phân loại IsoData.*

 *Phương pháp phân loại K-Means*: tương tự như phương pháp phân loại IsoData, ta cũng phải chọn các tham số tương ứng trước khi tiến hành phân loại. *(Hình 3.3)*

Sau khi các tham số đã được lựa chọn phù hợp, ta chọn đường dẫn để lưu kết quả và nhấn OK để tiến hành phân loại.

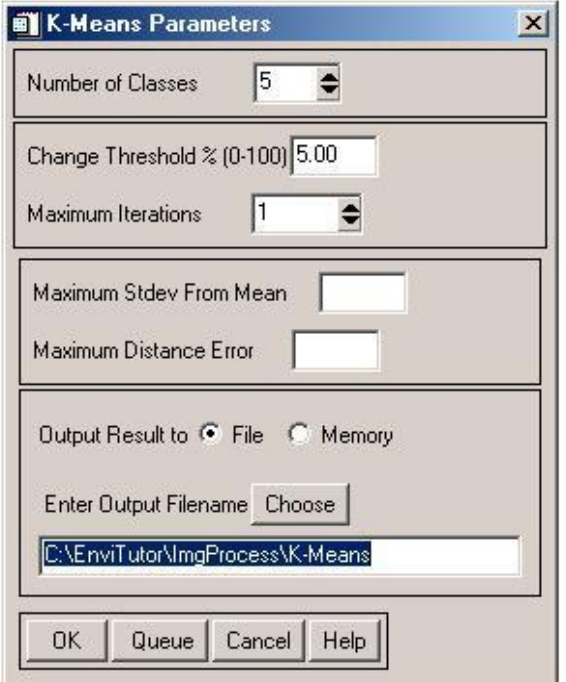

*Hình 3.3: Phân loại K-Means.*

## 2. *Phân loại có chọn mẫu – Supervised Classification*

Phân loại có chọn mẫu là phép phân loại ảnh dựa trên các pixel mẫu đã đ-ợc chon sẵn bởi ng-ời phân tích. Bằng cách chon mẫu, ng-ời phân tích đã chỉ ra giúp máy tính xác đinh những pixel có cùng một số đặc tr-ng về phổ phản xa.

## *2.1. Chọn mẫu phân loại*

Việc đầu tiên để tiến hành phân loại có chọn mẫu là công tác chọn mẫu. Để chọn mẫu trong ENVI, trước tiên ta phải mở ảnh cần phân loại để tiến hành chọn mẫu, từ thực đơn lệnh chọn *Tools\Region Of Interest\ROI tool* hoặc ta có thể vào từ thực đơn lệnh chính của ENVI như sau *Basic Tools\ Region Of Interest\ROI tool* trên màn hình sẽ mở ra hộp thoại **Roi Tool** cho phép ta thao tác với việc chọn mẫu. *(Hình 3.4)*

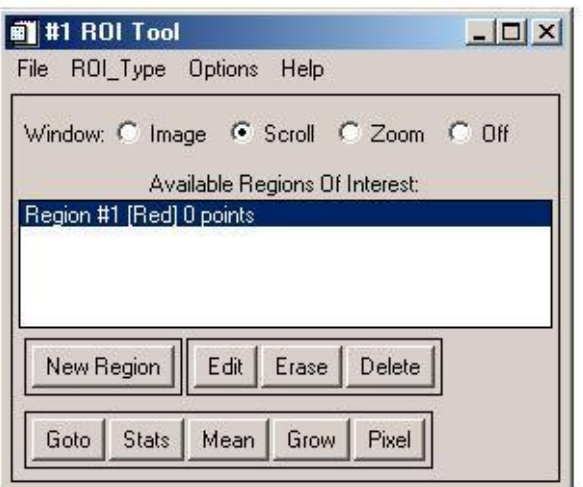

*Hình 3.4: Chọn vùng mẫu.*

 Chọn dấu tích vào một trong các ô **Image, Scroll, Zoom** để chọn mẫu phân loại trong cửa sổ ảnh tương ứng hoặc chọn **Off** để tạm thời tắt chức năng chọn mẫu.

 Dùng chuột trái để khoanh vùng mẫu trên ảnh và kích chuột phải để thực hiện đóng vùng. Chú ý là một mẫu phân loại có thể gồm nhiều vùng. Sau khi chọn xong một mẫu phân loại, ta tiến hành chọn các mẫu tiếp theo bằng cách nhấn vào ô **New Region**.

 Để đặt tên và chọn mầu cho các mẫu ta chọn vào ô **Edit** *(hình 3.5)*. Để xóa một mẫu ta chọn vào mẫu cần xóa và nhấn **Delete**.

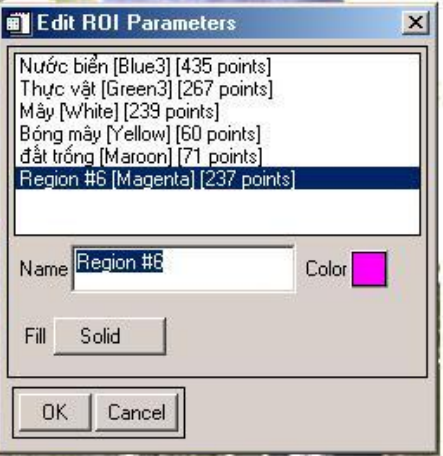

*Hình 3.5: Đặt tên và chọn mầu cho mẫu phân loại.*

 Với các mẫu đã chọn, ENVI còn cung cấp cho chúng ta một tiện ích rất hữu hiệu, đó là tính toán sự khác biệt giữa các mẫu – **Compute ROI Separability**. Để chọn chức năng này ta làm như sau: từ hộp thoại *ROI Tool chọn Options\Compute ROI Separability*. Khi đó trên màn hình sẽ xuất hiện hộp thoại **Select Input File for ROI Separability**, chọn ảnh tương ứng và nhấn *OK* để chấp nhận. Trên màn hình xuất hiện tiếp hộp thoại **ROI Separability Calculation**, ta chọn tất cả các mẫu cần tính toán sự khác biệt và nhấn *OK* để thực hiện. Kết quả tính toán sẽ xuất hiện trên màn hình trong hộp thoại **ROI Separability Report**. *(Hình 3.6)*

| ROI Separability Report                                                                                                    |  |
|----------------------------------------------------------------------------------------------------|--|
| File                                                                                                    |  |
| Bong may tren cat:<br>Thuc vat: (2.00000000 2.00000000)<br>Cat: (2.00000000 2.00000000)<br>May tren cat: (2.00000000 2.00000000)<br>Bai dat trong: (2.00000000 2.00000000)<br>Bai cat trong: (2.00000000 2.00000000)<br>Vung nuoc ven bo: (2.00000000 2.00000000)<br>Vung nuoc gan bo: (1.99739291 2.00000000)<br>Vung nuoc xa bo: (1.99971063 2.00000000)<br>May tren dao: (2.00000000 2.00000000)<br>Bong may tren dao: (1.99998996 2.00000000)                                           |  |
| Pair Separation (least to most),                                                                                                    |  |
| May tren cat and May tren dao - 1.95541907<br>Cat and May tren cat - 1.97304433<br>Vung nuoc gan bo and Bong may tren cat - 1.99739291<br>Thuc vat and Bai dat trong $-1.99968808$<br>Vung nuoc xa bo and Bong may tren cat - 1.99971063<br>Vung nuoc gan bo and Vung nuoc xa bo - 1.99982541<br>Bai dat trong and Bai cat trong - 1.99993732<br>Cat and Bai cat trong $-1.99997837$<br>Thuc vat and Bong may tren dao - 1.99998584<br>Bong may tren dao and Bong may tren cat - 1.99998996 |  |
|                                                                                                    |  |

*Hình 3.6: Bảng so sánh sự khác biệt giữa các mẫu phân loại.*

Quan sát các giá trị trong hộp thoại này ta thấy mỗi mẫu phân loại sẽ được so sánh lần lượt với các mẫu còn lại. Cặp giá trị thể hiện sự khác biệt được đặt trong ngoặc sau các mẫu.

 Nếu cặp giá trị này nằm trong khoảng từ 1.9 đến 2.0 chứng tỏ các mẫu đã được chọn có sự khác biệt tốt.

 Nếu cặp giá trị này nằm trong khoảng từ 1.0 đến 1.9 thì chúng ta nên chọn lại sao cho mẫu đó có sự khác biệt tốt hơn.

 Nếu có giá trị nhỏ hơn 1.0 ta nên gộp hai mẫu đó lại với nhau, tránh hiện tượng phân loại nhầm lẫn.

Sau khi đã chọn xong tất cả các mẫu, ta có thể lưu các mẫu đã chọn này lại bằng cách chọn *File\Save ROIs* từ hộp thoại ROI Tool.

### *2.2. Phân loại có chọn mẫu*

Để tiến hành phân loại với các mẫu đã chọn ta làm như sau: từ thanh thực đơn lệnh chính của ENVI chọn *Classification\Supervised* và chọn phương pháp phân loại phù hợp. *(Hình 3.7)*

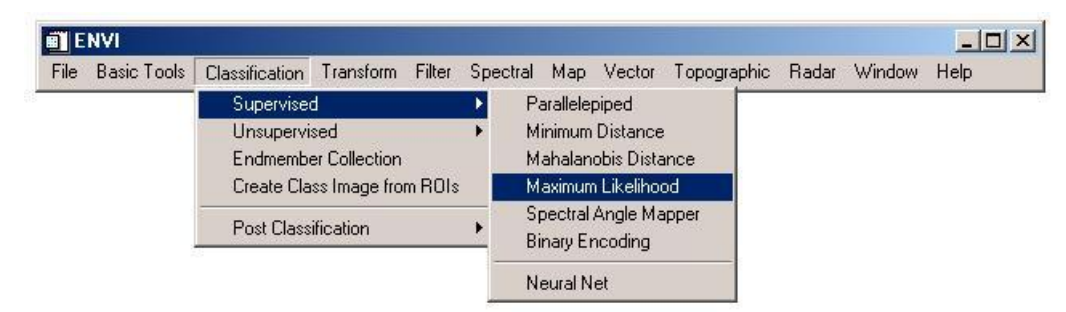

*Hình 3.7: Chọn phương pháp phân loại có chọn mẫu.*

Một số thuật toán phân loại có chon mẫu hay dùng là:

**Phân loai hình hôp - Parallelepiped**: trong ph- ong pháp này đầu tiên giá tri vector trung bình cho tất cả các band đ-oc tính cho mỗi lớp mẫu đã chon. Sau đó các pixel đ-ơc so sánh và gán vào lớp mà giá tri của nó nằm trong pham vi sai số là 1 hoặc 2 lần đô lệch chuẩn của vector trung bình. Nếu pixel không nằm trong một trong các khoảng giá tri đó thì nó sẽ đ-ợc gán vào lớp ch-a phân loại. Ph-ong pháp này có -u điểm là nhanh chóng, đơn giản tuy nhiên kết quả có độ chính xác không cao và th-òng đ-ợc dùng để phân loai sơ bô ban đầu.

**Phân loại theo khoảng cách nhỏ nhất - Minimum distance: ph-ong** pháp này đòi hỏi việc tính toán vector trung bình của các mẫu phân loại và khoảng cách phổ đo đ-ợc giữa các pixel và các mẫu đó. Sau đó pixel sẽ đ-ợc gán tới lớp có khoảng cách nhỏ nhất. Về mặt lý thuyết thì với việc sử dung ph- ong pháp này, mọi pixel đều đ-ợc phân loai nh-ng ng-ời phân tích cũng

có thể đ-a ra một ng-ỡng giới han nhất đinh về khoảng cách để các pixel có thể đ-ợc phân loai hoặc không phân loại. Đây là một cách phân loại khá nhanh, giá trị phổ của pixel gần với giá trị phổ trung bình của mẫu tuy nhiên nó cũng ch- a thật chính xác và không cân nhắc đến sự biến thiên của các lớp phân loai.

**Phân loại hàm xác suất cực đại - Maximum Likelihood:** ph-ong pháp này cho rằng cac band phổ có sư phân bố chuẩn và các pixel sẽ đ-ợc phân loai vào lớp mà nó có xác suất cao nhất. Việc tính toán không chỉ dựa vào giá tri khoảng cách mà còn dưa vào cả xu thế biến thiên đô xám trong mỗi lớp. Đây là một ph- ơng pháp phân loại chính xác nh-ng lại mất nhiều thời gian tính toán và phu thuộc vào sư phân bố chuẩn của dữ liêu.

Chọn một phương pháp phân loại phù hợp, trên màn hình sẽ xuất hiện hộp thoại **Classification Input File** cho phép ta chọn ảnh cần phân loại. Tiếp đó sẽ xuất hiện hộp thoại tương ứng với phương pháp phân loại đã chọn. Sử dụng các tham số mặc định của chương trình hoặc ta có thể thay đổi nếu cần, chọn đường dẫn sẽ lưu kết quả, nhấn vào nút **Select All Items** để chọn tất cả các mẫu đã chọn rồi nhấn *OK* để tiến hành phân loại *(hình 3.8)*. Sau khi quá trình tính toán kết thúc, kết quả phân loại ảnh sẽ có trong hộp thoại Available Bands List.

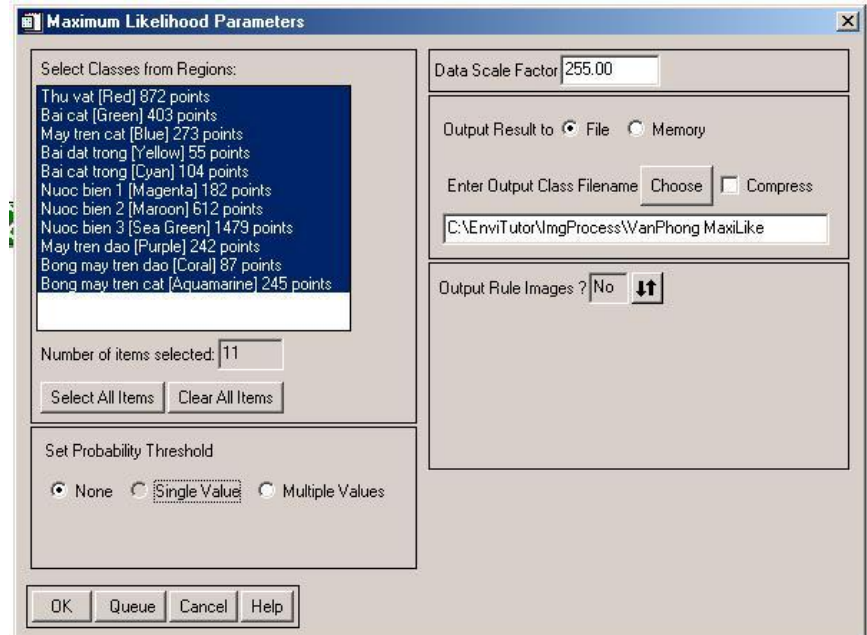

*Hình 3.8: Hộp thoại phân loại theo phương pháp Maximum Likelihood.*

### *3. Một số kỹ thuật phân loại khác*

## *3.1. Kỹ thuật phân ngưỡng – Segmentation Image*

Kỹ thuật phân ngưỡng được sử dụng để phân loại ảnh thành những vùng có giá trị độ xám pixel liên tiếp nhau trong một khoảng giá trị nhất định.

 Để tiến hành phân ngưỡng, ta chọn *Basic Tools\Segmentation Image* từ thực đơn lệnh của ENVI.

 Trên màn hình sẽ xuất hiện hộp thoại **Segmentation Image Input File**, ta chọn kênh ảnh dự định tiến hành phân ngưỡng và nhấn *OK*. Chú ý là kỹ thuật phân ngưỡng chỉ thực hiện được trên ảnh đơn kênh.

 Ở hộp thoại **Segmentation Image Parameters,** ta nhập hai giá trị cận dưới và cận trên trong 2 ô tham số tương ứng là **Min Thresh Value**, **Max Thresh Value**. *(Hình 3.9)*

 Trong ô **Population Minimum** là số pixel tối thiểu trong một phân ngưỡng, ô **Number of Neighbors** là số pixel lân cận được sử dụng cho việc tính toán. Chọn nơi lưu kết quả và nhấn *OK.*

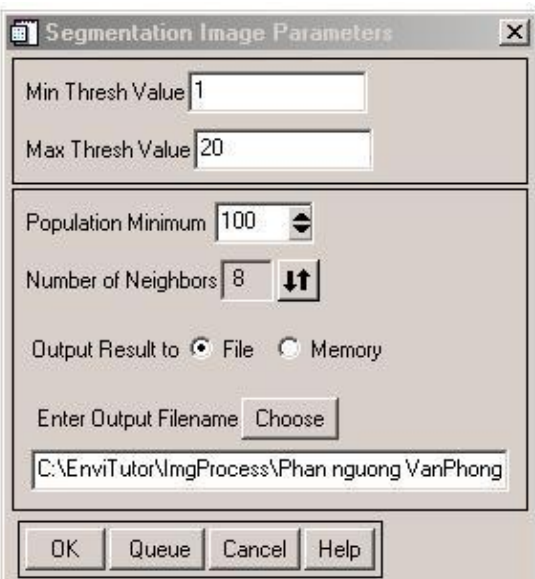

*Hình 3.9: Lựa chọn các tham số để phân ngưỡng.*

*3.2. Tạo lát cắt giá trị - Density Slice*

 Từ thực đơn lệnh của ảnh đã mở, chọn Tools\Color Mapping\ Density Slice, trên màn hình sẽ xuất hiện hộp thoại Density Slice Band Choice cho phép ta chọn một kênh ảnh đơn sắc tương ứng.

 Sau khi chọn được kênh ảnh, trên màn hình sẽ xuất hiện tiếp hộp thoại Density Slice. Theo chế độ mặc đinh, ENVI sẽ phân chia cho chúng ta thành 8 lớp. *(Hình 3.10)*

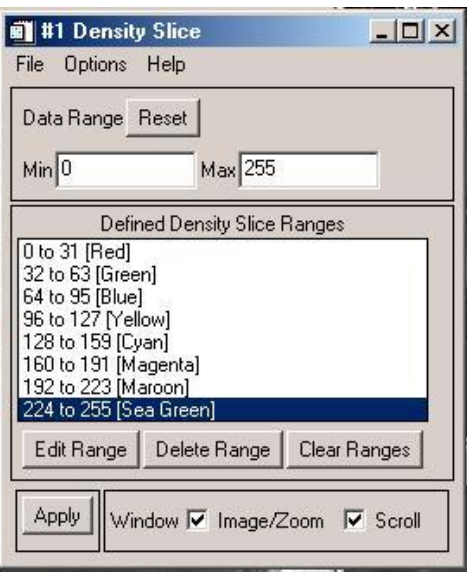

*Hình 3.10: Hộp thoại Density Slice.*

 Ta hoàn toàn có thể thay đổi các giá trị này bằng cách chọn **Edit Range** để tùy biến khoảng giá trị và mầu sắc của lát cắt. Chọn **Delete Range** nếu muốn xóa bớt một dải lát cắt, chọn *Options\Add New Ranges* để thêm một lát cắt, chọn **Clear Ranges** để xóa toàn bộ các lát cắt đang có.

 Sau khi đã chọn được các giá trị phù hợp, ta nhấn **Apply** để thực hiện. Kết quả sẽ hiển thị tức thời ngay trên ảnh.

## *3.3. Tính chỉ số thực vật NDVI*

Ta sử dụng phương pháp này để chuyển dữ liệu đa phổ thành một ảnh đơn kênh thể hiện sự phân bố của thực vật. Ảnh chỉ số thực vật có giải giá trị nằm từ -1 đến +1, với giá trị pixel càng cao thể hiện thực vật càng dầy.

Để tính chỉ số thực vật, từ thực đơn lệnh chính của ENVI, ta chọn *Transforms\NDVI (Vegetation Index)*. Chọn ảnh cần tính và nhấn *OK*, ngay sau đó hộp thoại **NDVI Calculation Parameters** sẽ xuất hiện. *(Hình 3.11)*

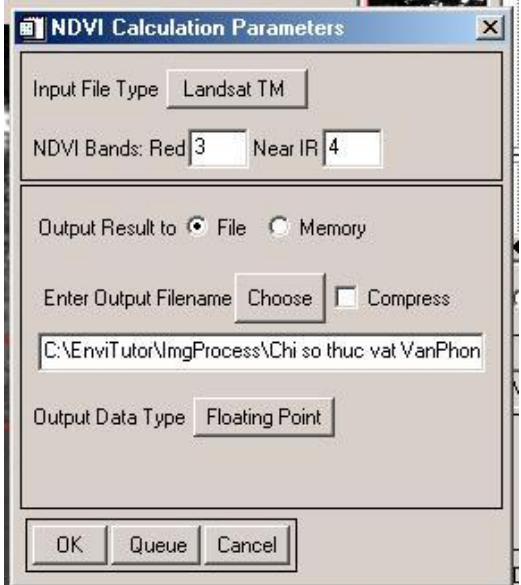

*Hình 3.11: Hộp thoại tính chỉ số thực vật – NDVI.*

ENVI mặc định chọn các kênh để tính chỉ số NDVI cho một số loại vệ tinh như Landsat, SPOT, AVHRR, AVIRIS. Hoặc ta cũng có thể chọn kênh đỏ - **Red** và kênh hồng ngoại gần - **Near IR** vào các ô tương ứng. Chọn nơi lưu kết quả và nh *OK* để thực hiện.

Sau khi tính toán, kết quả NDVI sẽ hiển thị trong danh sách Available Bands List./.

## **MỘT SỐ KỸ THUẬT SAU PHÂN LOẠI**

Các kết quả sau khi phân loại đòi hỏi phải được xử lý như đánh giá độ chính xác, khái quát hóa các lớp thông tin và vectơ hóa…. Phần mềm ENVI cung cấp cho chúng ta một số công cụ thỏa mãn các yêu cầu trên.

#### *1. Thống kê kết quả – Class Statistics*

Chức năng này cho phép ta tính toán thống kê ảnh dựa trên các lớp kết quả phân loại. Các giá trị thống kê được tính cho mỗi lớp là các giá trị thống kê cơ bản như: giá trị nhỏ nhất - **min**, giá trị lớn nhất - **max**, giá trị trung bình - **mean**, độ lệch chuẩn – **Stdev** (Standard Deviation) của dữ liệu ảnh và đồ thị - **Histogram**. Để tiến hành tính toán thống kê ta làm như sau:

 Từ thực đơn lệnh chính của ENVI ta chọn *Classification\Post Classification\Class Statistics.*

 Trên màn hình sẽ xuất hiện hộp thoại **Classification Input File**  yêu cầu ta chọn file kết quả phân loại.

 Tiếp đến trên màn hình xuất hiện hộp thoại **Statistics Input File** yêu cầu ta chọn file ảnh tương ứng để tiến hành tính toán thống kê.

 Hộp thoại tiếp theo là **Class Selection** cho ta chọn các lớp kết quả dự định sử dụng để tiến hành phân loại.

 Sau khi đã chọn xong các lớp sẽ xuất hiện hộp thoại **Compute Statistics Parameters** cho phép ta chọn các tham số để tính thống kê *(hình 4.1)*. Chọn đường dẫn đến thư mục lưu kết quả, và nhấn *OK* để thực hiện.

 Sau khi tính toán, trên màn hình sẽ xuất hiện một loạt các hộp thoại:

 **Class Stats Summary**: bảng thống kê tổng số pixel có trong các lớp và tỷ lệ phần trăm của chúng trên tổng số các pixel có trên ảnh.

 **Statistics Report**: thống kê giá trị nhỏ nhất, lớn nhất, giá trị trung bình, độ lệch chuẩn theo các kênh phổ của từng lớp kết quả phân loại.

 Nếu ta chọn cả chức năng vẽ đồ thị khi chọn các tham số trong hộp thoại Compute Statistics Parameters thì trên màn hình cũng có các hộp thoại đồ thị của các giá trị thống kê tương ứng trên.

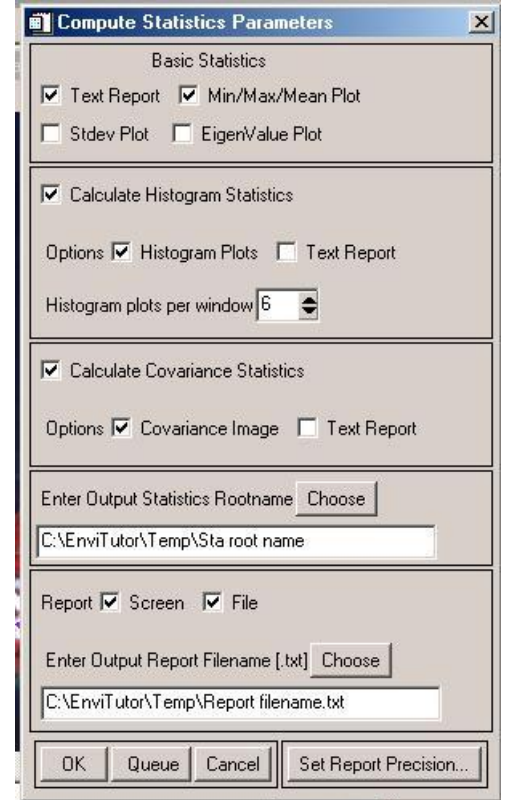

*Hình 4.1: Chọn các giá trị cần thống kê.*

## *2. Ma trận sai số - Confusion Matrix*

Chức năng lập ma trận sai số của ENVI cho phép ta so sánh ảnh đã được phân loại với kết quả thực địa hoặc các vùng mẫu với mục đích đánh giá độ chính xác kết quả phân loại.

 Để thực hiện chức năng này, từ thực đơn lệnh chính của ENVI ta vào *Classification\Post Classification\Confusion Matrix* và chọn phương pháp: một là sử dụng ảnh, kết quả phân loại từ thực địa – *Using Ground Truth Image*, hai là sử dụng file chọn vùng mẫu từ thực địa – *Using Ground Truth ROIs*.

 Hộp thoại Classification Input File xuất hiện cho ta chọn ảnh cần đánh giá độ chính xác tương ứng.

 Tiếp đến hộp thoại Match Classes Parameters xuất hiện, ta chọn các lớp tương ứng giữa kết quả phân loại và thực địa *(hình 4.2).* Nhấn OK để chấp nhận.

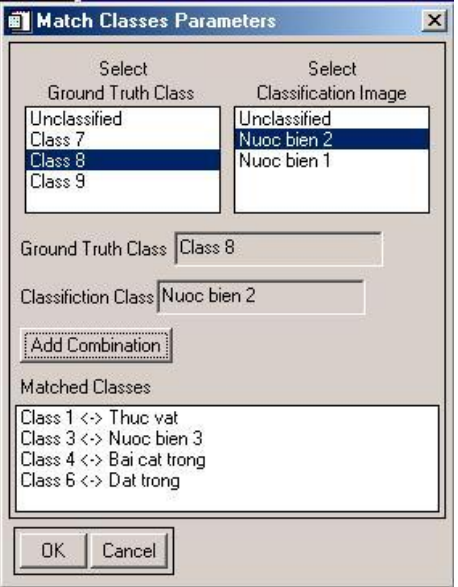

*Hình 4.2: Hộp thoại Match Classes Parameters.*

 Hộp thoại Confusion Matrix Parameter xuất hiện cho ta chọn các giá trị cần thiết và chọn đường dẫn lưu kết quả.

 Kết quả so sánh sẽ xuất hiện trên màn hình dưới dạng một ma trận tương quan chéo, trên bảng ma trận kết quả này bao gồm cả độ chính xác của kết quả phân loại *(hình 4.3).*

| <b>ET Class Confusion Matrix</b> |                         |                       |                                                          |
|----------------------------------|-------------------------|-----------------------|----------------------------------------------------------|
| File                             |                         |                       |                                                          |
|                                  |                         |                       | Confusion Matrix: C:\EnviTutor\ImqProcess\Phanloai Iso 4 |
| Overall Accuracy = (2628/3232)   |                         | 81.3119%              |                                                          |
| Kappa Coefficient = 0.7297       |                         |                       |                                                          |
|                                  |                         | Ground Truth (Pixels) |                                                          |
| Class                            | Nuoc bien 3 Nuoc bien 2 |                       | Thuc vat                                                 |
| Unclassified                     |                         |                       |                                                          |
| Nuoc bien 3                      | 1313                    | 561                   |                                                          |
| Nuoc bien 2                      |                         |                       |                                                          |
| Thuc vat                         |                         |                       | 756                                                      |
| Bai cat trong                    |                         |                       |                                                          |
| Nuoc bien 1                      |                         |                       |                                                          |
| Dat trong                        |                         |                       | 26                                                       |
| Total                            | 1313                    | 561                   | 782                                                      |
|                                  |                         |                       |                                                          |
|                                  |                         |                       | ,,,,,,,,,,,,,,,,,,,,,,                                   |

*Hình 4.3: Ma trận sai số tương quan chéo. 3. Phân tích theo đa số và thiểu số - Majority/Minority Analysis*

Ta sử dụng phương pháp **Majoriry Analysis** để gộp những pixel lẻ tẻ hoặc phân loại lẫn trong các lớp vào chính lớp chứa nó. Ta nhập kích thước cửa sổ lọc **Kernel Size**, sau đó giá trị của pixel trung tâm sẽ được thay thế bằng giá trị của pixel chiếm đa số trong cửa sổ lọc đó. Nếu chọn **Minority Analyis**, giá trị của pixel trung tâm sẽ được thay thế bằng giá trị pixel chiếm thiểu số trong cửa sổ lọc. Để thực hiện chức năng này, từ thực đơn lệnh của ENVI ta chọn *Classification\Post Classification\Majority/Minority Analysis*. *(Hình 4.4)*

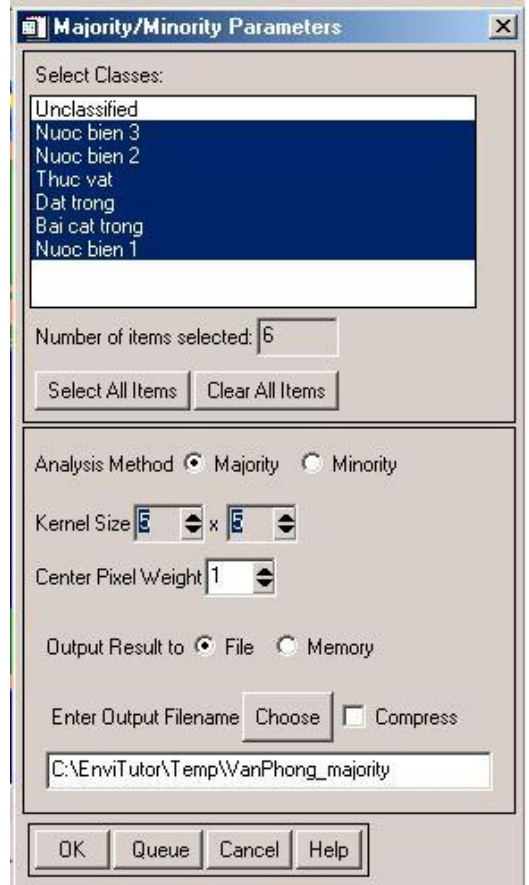

*Hình 4.4: Hộp thoại Majority/Minority Parameters.*

Sau khi chọn, hộp thoại **Majority/Minority Parameters** xuất hiện cho phép ta chọn các lớp định lọc, phương pháp dự định tiến hành, kích thước cửa sổ lọc và đường dẫn lưu kết quả *(hình 4.4).* Kết quả tính toán sẽ cho ra một ảnh mới trong danh sách Available Bands List.

#### *4. Gộp lớp – Combine Classes*

Chức năng gộp lớp cung cấp thêm cho chúng ta một công cụ để khái quát hóa kết quả phân loại. Các lớp có đặc tính tương tự nhau có thể được gộp vào để tạo thành lớp khác.

 Để thực hiện chức năng này từ thực đơn lệnh của ENVI ta chọn *Classification\Post Classification\Combine Classes*.

 Trên màn hình xuất hiện hộp thoại **Combine Classes Input File**, ta chọn file kết quả phân loại đang cần gộp lớp và nhấn *OK*.

 Chọn các cặp lớp định gộp tương ứng với ô **Input Class** - lớp đầu vào, **Output Class** - lớp đầu ra, nhấn *OK* và chọn đường dẫn lưu kết quả. *(Hình 4.5)*

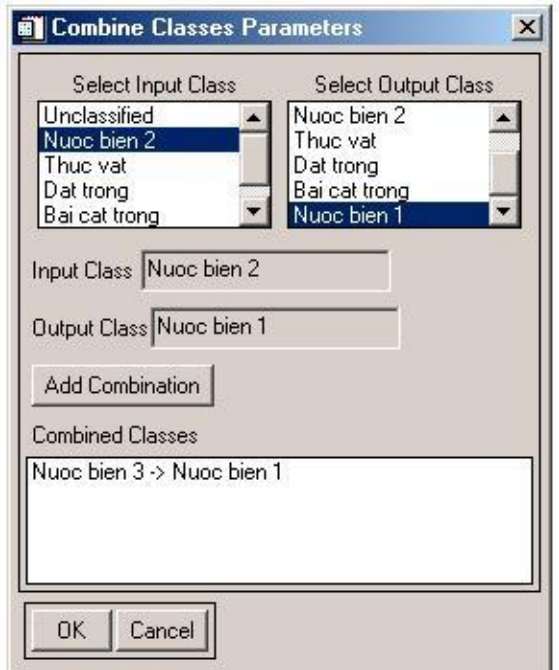

*Hình 4.5: Lựa chọn các cặp lớp tương ứng để gộp lớp.*

### *5. Thay đổi tên và màu cho các lớp phân loại – Class Color Mapping*

Khi đã có ảnh kết quả phân loại, ta vẫn có thể thay đổi màu sắc các lớp cho phù hợp với tên gọi của chúng.

 Để thực hiện chức năng trên, từ của sổ ảnh phân loại, ta chọn *Tools\Color Mapping\Class Color Mapping*.

 Trên màn hình sẽ xuất hiện hộp thoại **Class Color Mapping** cho ta chọn các lớp để gán tên và màu tương ứng, sau khi đã hoàn tất ta chọn *Options\Save Changes* để thực hiện việc thay đổi. *(Hình 4.6)*

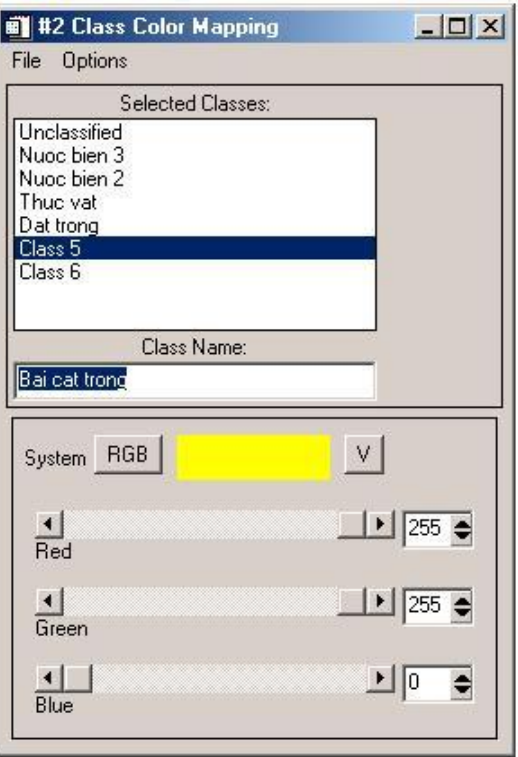

*Hình 4.6: Thay đổi tên và màu hiển thị cho các lớp.*

#### 6. *Chuyển kết quả phân loại sang dạng vectơ – Classification to Vector Layer*

Sau khi hoàn tất công tác phân loại, ta thường có nhu cầu xuất các file kết quả phân loại sang dạng vectơ để dễ dàng trao đổi, biên tập hay xử lý với các chức năng GIS.

 Để chuyển sang dạng vectơ các file kết quả phân loại, từ thực đơn lệnh của ENVI ta chọn *Classification\Post Classification\Classification to Vector* hay chọn *Vector\Classification to Vector.*

 Trên màn hình xuất hiện hộp thoại **Raster to Vector Input Band**, ta chọn file kết quả phân loại cần chuyển định dạng rồi nhấn *OK*.

 Tiếp đó trên màn hình xuất hiện hộp thoại **Raster To Vector Parameters** cho phép ta chọn các lớp cần chuyển sang dạng vectơ. Chọn đường dẫn lưu kết quả và nhấn *OK* để thực hiện. Kết quả sẽ được lưu theo định dạng file vector \*.evf của ENVI. *(Hình 4.7)*

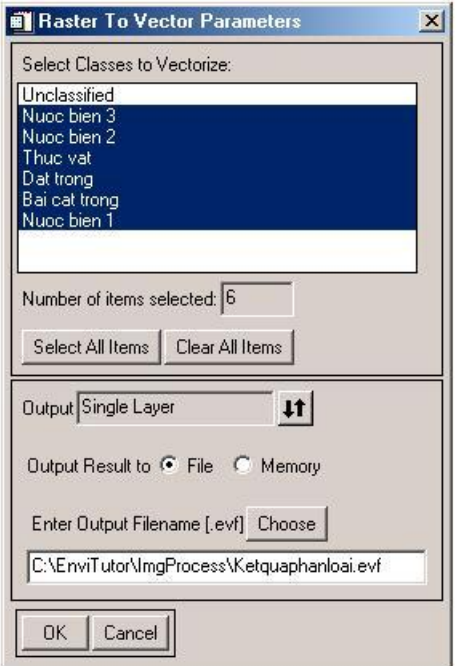

*Hình 4.7: Xuất file kết quả phân loại sang dạng vectơ.*

### *7. Chồng lớp vectơ lên ảnh – Overlay Vector File*

Để quan sát trực quan hoặc dễ dàng nhận biết các đối tượng trên ảnh, đôi khi chúng ta có nhu cầu chồng một lớp thông tin nào đó lên ảnh, chẳng hạn như một file vectơ các đường bình độ, chú giải phân loại hay các lớp phân loại,…

 Từ cửa sổ hiển thị ảnh, ta chọn *Overlay\Vectors*, trên màn hình sẽ xuất hiện hộp thoại **Vector Parameters.**

 Từ hộp thoại **Vector Parameters** này ta chọn *File\Open Vector File* và chọn định dạng cùng file vectơ tương ứng định mở. File vectơ được chọn sẽ hiển thị chồng phủ lên file ảnh. *(Hình 4.8)*

#### *8. Biên tập và in ảnh – Quick Map*

Quick Map là một công cụ đơn giản để biên tập và tạo ra một bản đồ để in một cách nhanh chóng trong ENVI.

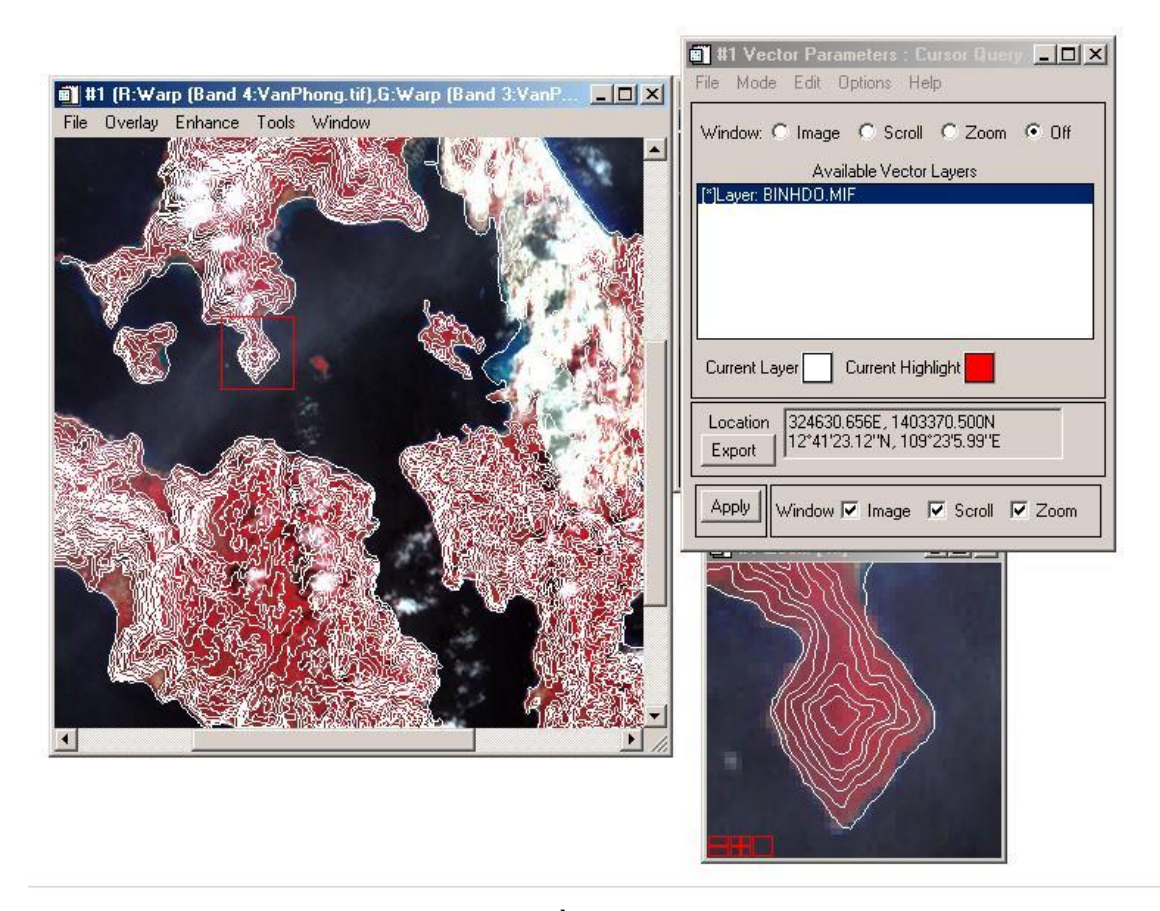

*Hình 4.8: Chồng lớp vectơ lên ảnh.*

 Từ cửa sổ ảnh ta chọn File\Quick Map\New Quick Map. Trên màn hình sẽ xuất hiện hộp thoại Quick Map Default Layout cho phép ta chọn kích thước giấy in – Output Paper Size, chiều giấy in – Orientation và tỷ lệ bản đồ - Map Scale. *(Hình 4.9)*

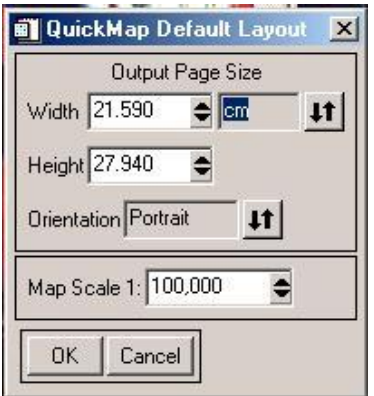

*Hình 4.9: Xác định các tham số ban đầu của bản đồ.*

 Tiếp đến sẽ xuất hiện hộp thoại Quick Map Image Selection cho phép ta xác định giới hạn không gian của khu vực dự định sẽ thể hiện lên bản đồ.

 Sau khi chọn được khu vực sẽ thể hiện lên bản đồ, trên màn hình sẽ xuất hiện hộp thoại Quick Map Parameters cho phép ta đưa ra tiêu đề - Main Title, các ghi chú bổ sung, và lựa chọn thước tỷ lệ - Scale Bars, kiểu lưới – Grid Lines và mũi tên định hướng – North Arrow Type của bản đồ. Hoàn tất các tham số, ta sẽ được một bản đồ có dạng như *hình 4.10* dưới đây.

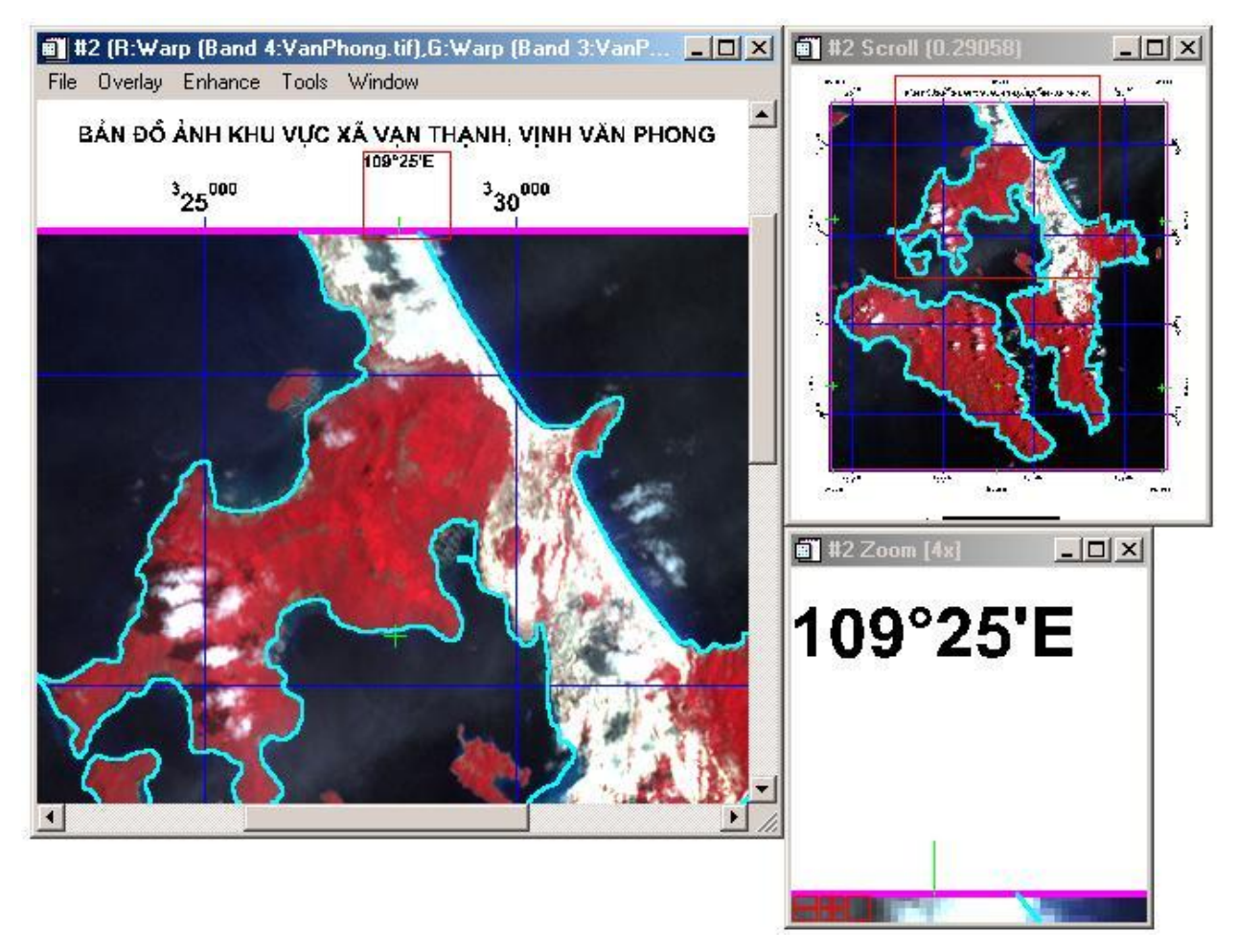

*Hình 4.10: Bản đồ ảnh biên tập bằng ENVI.*